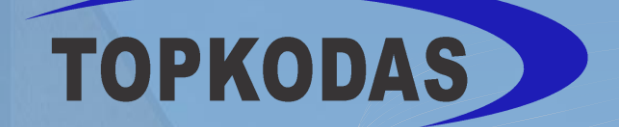

# **GTCOM2**

Instaliavimo ir Programavimo aprašymas

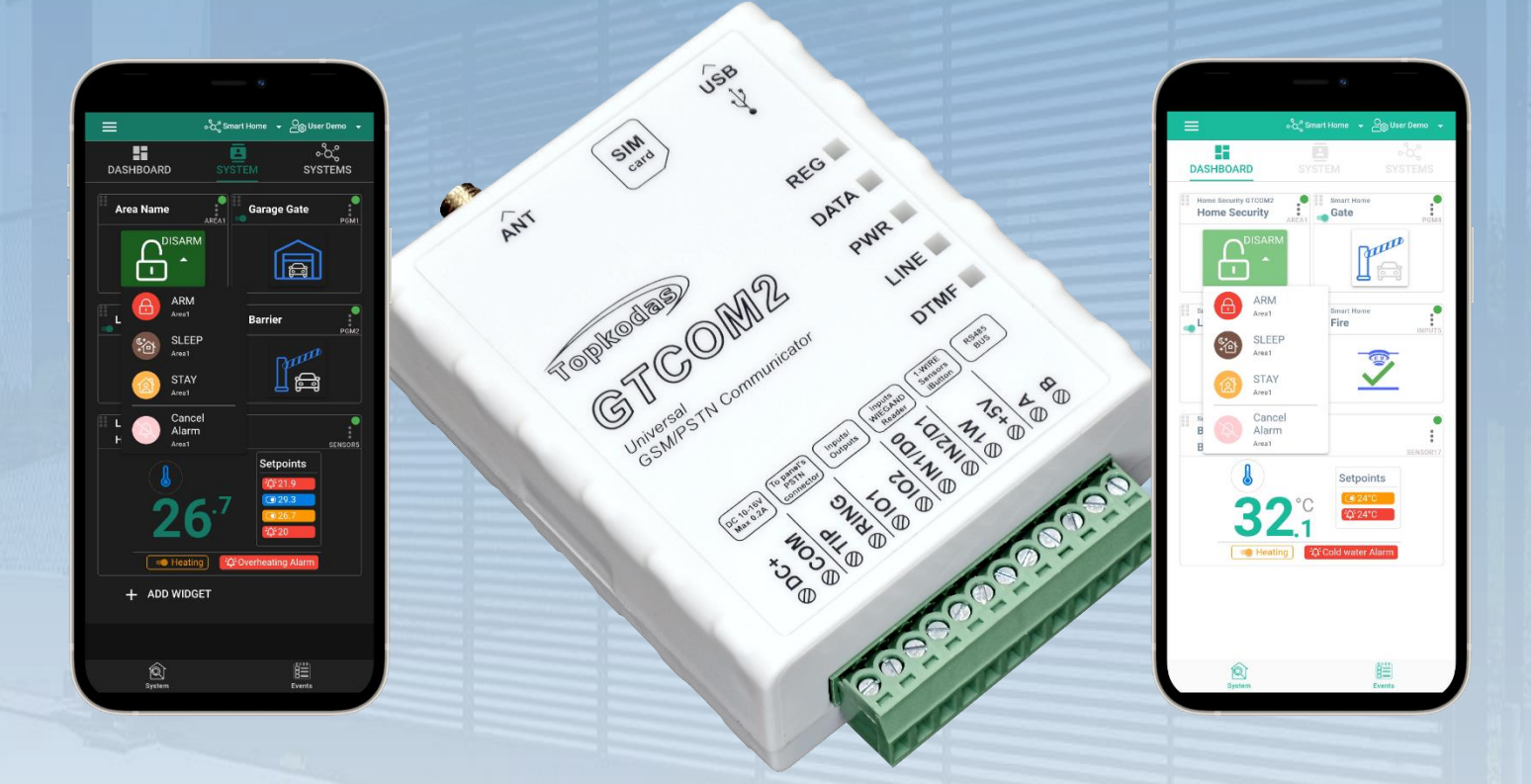

# **GSM komunikatorius**

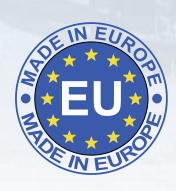

PSTN Contact ID į GSM SMS tekstą konverteris

Apsaugos centralės pranešimų perdavimas į SIA-09 CMS (centrinės stebėjimo stoties) imtuvą

Šiame aprašyme pateikiamos instrukcijos, kaip instaliuoti, konfigūruoti ir naudotis moduliu

# **Aprašymas**

Ekonomiškas sprendimas, suteikiantis GSM/GPRS ryšį su bet kuria ne GSM PSTN centrale DSC, Paradox, UTC Interlogix (CADDX), Innerrange, Texecom, Honeywell, Crow ir Pyronix.

GTCOM2 GSM komunikatorius skirtas konvertuoti PSTN "Ademco Contact ID" kodus į perskaitomus SMS pranešimus ir SIA-09 IP per GPRS tinklą į centrinę stebėjimo stotį (CMS).

GSM komunikatorius perduoda centralės PSTN komunikatoriaus Contact ID kodus:

- Vartotojui perskaitomą SMS tekstą ir skambutį
- Mobiliosios programėlės "Push" pranešimai
- IA-09 CMS Centrinės stebėjimo stoties imtuvą

Papildomos funkcijos tame pačiame modulyje:

- Apsaugos pulto įjungimas/išjungimas nuotoliniu būdu naudojant programėlę, skambutį, SMS žinutę
- Įėjimo kontrolė: Vartai, durys ir kt.
- Valdomasis termostatas. Galima prijungti iki 32 temperatūros jutiklių.

# **SAVYBĖS**

- Prisijungia prie centralės telefono linijos.
	- Pranešimai:
		- o 8 mobiliųjų telefonų numeriai SMS žinutėmis
		- o 8 mobiliojo ryšio numeriai aliarmo skambučiams gauti
		- o Android / iOS **SERANOVA** programėlės "push" pranešimai.
		- o Pranešimas apie sistemos įvykius į centrinį stebėjimo pultą naudojant interneto protokolo įvykių pranešimus su įvykio tipu Contact ID. IP ryšio duomenys siunčiami naudojant **SIA IP DC-09** standartinį protokolą, kuris palaiko Ping priežiūrą, AES128 kodavimą, TCP/IP arba UDP/IP per GSM GPRS. Palaikomos **SIA DC-09** standartų versijos:
			- ANSI/SIA DC-09-2007
			- ANSI/SIA DC-09-2012
			- ANSI/SIA DC-09-2013.
- Veikia su Android/iOS **SERANOVA** programėle ir WEB programa:
- Siunčia SMS ir "push" pranešimus apie įvykius.
- Leidžia nuotoliniu būdu jjungti / išjungti sistemą.
- Suteikiama galimybė nuotoliniu būdu valdyti prijungtus prietaisus (apšvietimą, vartus, vėdinimo sistemas, šildymą, purkštuvus ir t. t.).
- Nuotolinis temperatūros stebėjimas.
- Daugybė nuotolinio valdymo ir stebėjimo būdų:
	- o Android / iOS / WEB **SERANOVA** programėlė, leidžianti valdyti sistemą iš bet kurios OS įrenginio iš bet kurios vietos
	- o SMS žinutėmis paremtas sistemos valdymas
	- o Irenginio valdymas skambučiu
	- o Jūsų patogumui web programėlė, suderinama su standartinėmis interneto naršyklėmis, kad būtų geriau pasiekiama.
- Integruotos praėjimo kontrolės funkcijos. Vartų, durų, užtvarų ir kt. prieigos kontrolė.
- Iki 32 skaitmeninių jutiklių termostato ir automatikos palaikymas, idealiai tinkantis įvairioms temperatūrai jautrioms aplinkoms.
- Nuotolinis konfigūravimas ir valdymas per GPRS ryšį, USB su SERA2 programine įranga arba nemokama **SERANOVA** programėle
- Programinės įrangos atnaujinimas per USB arba nuotoliniu būdu per GPRS naudojant SERA2 programinę įrangą.
- Integruotos praėjimo kontrolės funkcijos.
- Įvykių sąrašo atmintis **3072 įvykiai**.
- Integruotas realaus laiko laikrodis

# **NAUDOJIMAS**

- GTCOM2 komunikatorius yra ekonomiškas esamos apsaugos centralės atnaujinimas:
	- o Veikia kaip prievadas prie trečiųjų šalių PSTN apsaugos centralės, naudojantis 2G/3G/4G LTE ir IP tinklus duomenims perduoti į **centrinį stebėjimo pultą (CMS)** ir SMS žinutėmis bei programėlės pranešimais.
	- o Gali imituoti PSTN liniją, interpretuoti DTMF Contact ID pranešimus ir siųsti SMS per GSM tinklą. Suderinamas su DTMF numerio rinkimu ir "Ademco Contact ID" (SIA DC-05 standartu).
	- o Palaiko SMS pranešimus iki 8 vartotojų apie sistemos įvykius pagal centralės nustatymus.
	- Leidžia valdyti pagrindinę apsaugos centralę iš GTCOM2, o būseną matyti programėlėje.
- GTCOM2 valdymas iš centralės su būsenos rodymu klaviatūroje.
	- Namų automatizavimas
- Vartų prieigos kontrolė

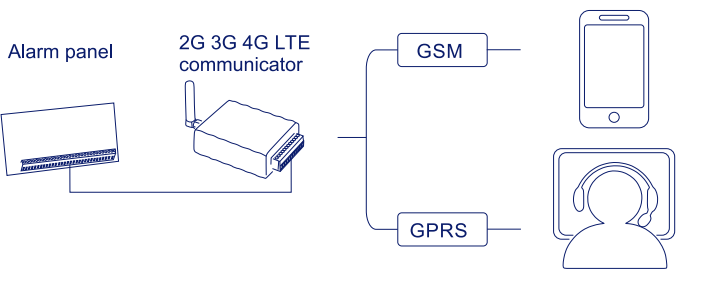

Central monitoring station

Mobile phone

\*Signalizacijos pultas turi palaikyti DTMF (toninį) rinkimą ir "Ademco Contact ID" duomenų formatą pagal SIA SIA DC-05 standartą.

# **PARSISIŲSTI SERANOVA APP nuskaitydami QR kodą**

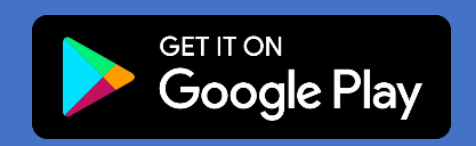

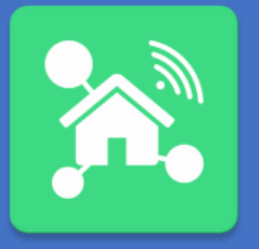

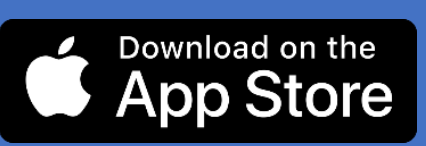

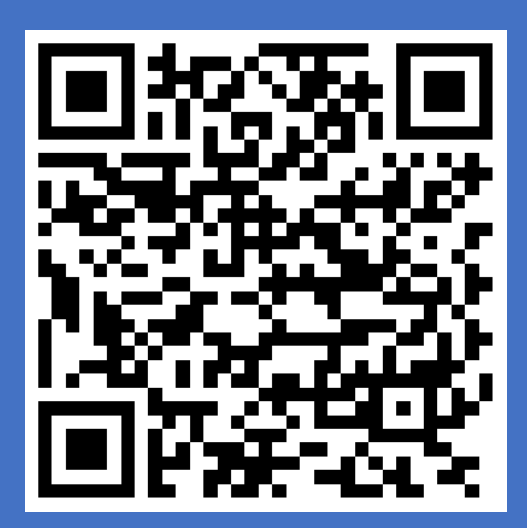

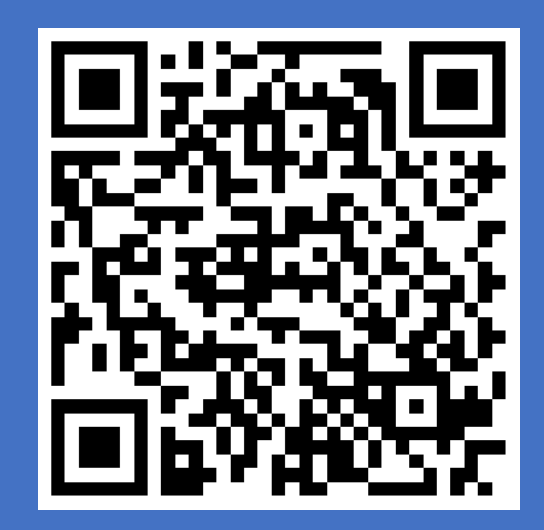

#### **Ikonėlių reikšmė aprašyme.**

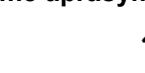

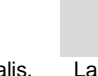

 $\mathbf{i}$ 

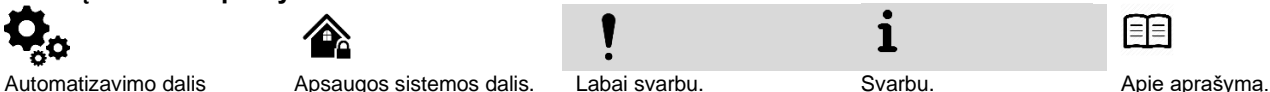

GTCOM2 User manual v.2024-01-04  $\sim$  3 |  $\sim$  3  $\sim$  3  $\sim$  3  $\sim$  3  $\sim$  3  $\sim$  3  $\sim$  3  $\sim$  3  $\sim$  3  $\sim$  3  $\sim$  3  $\sim$  3  $\sim$  3  $\sim$  3  $\sim$  3  $\sim$  3  $\sim$  3  $\sim$  3  $\sim$  5  $\sim$  5  $\sim$  5  $\sim$  5  $\sim$  5  $\sim$  5  $\sim$  5  $\sim$ 

# Turinys

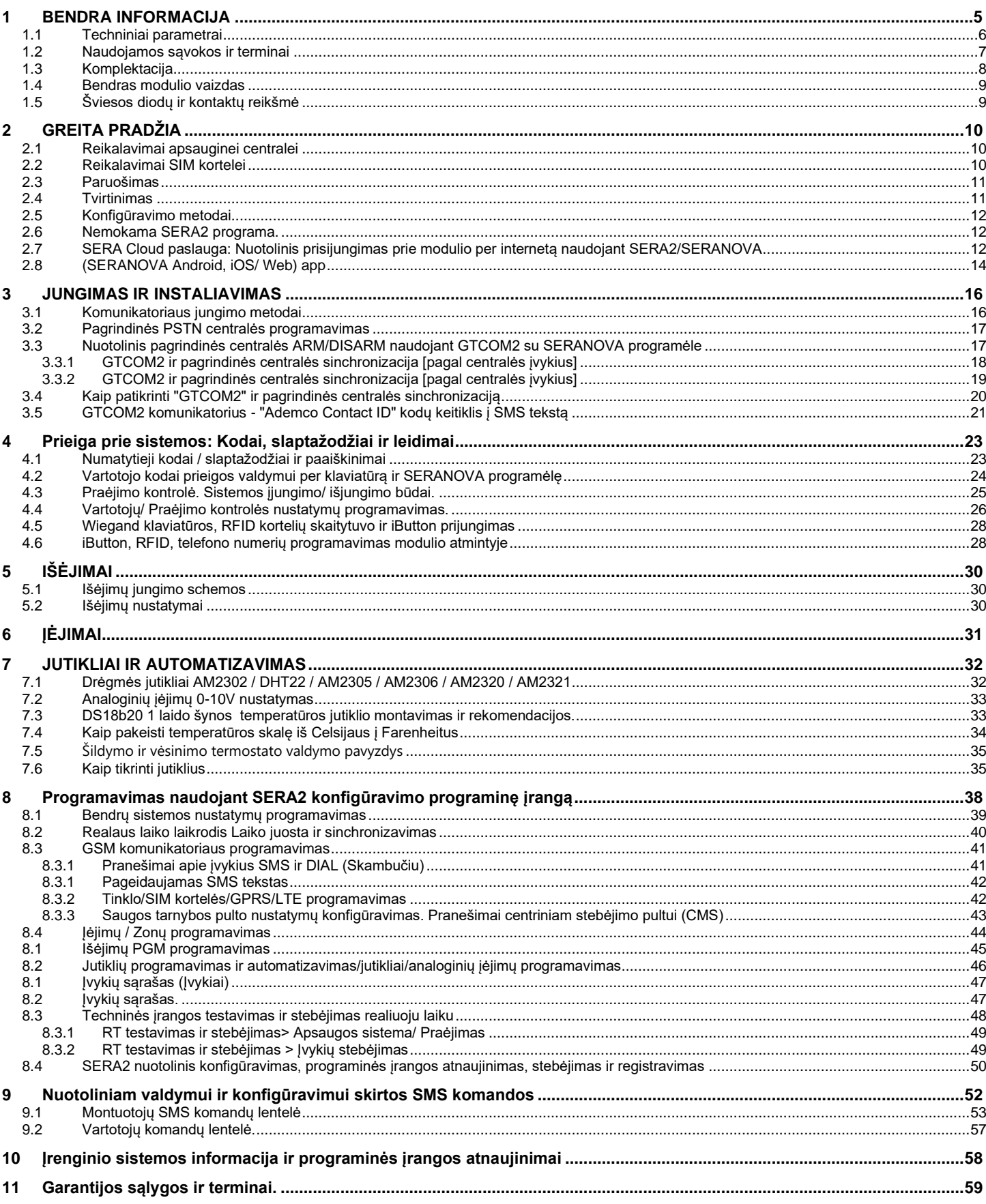

<span id="page-4-0"></span>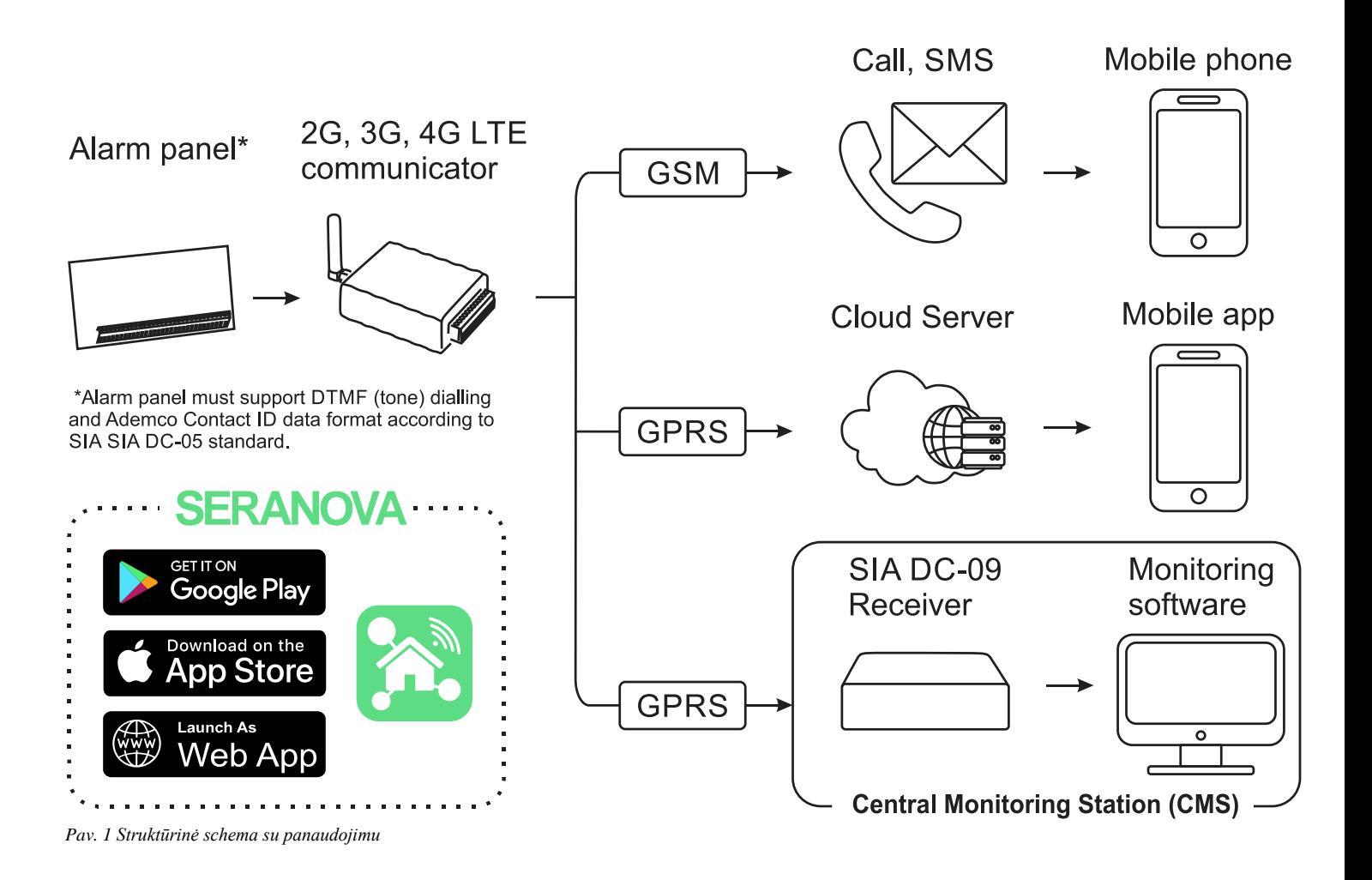

- GTCOM2 modulis naudotojams siunčia GSM GSM SMS pranešimus apie apsaugos sistemos įvykius.
- Konvertuoja Contact ID DTMF duomenis iš bet kurios apsauginės centralės PSTN komunikatoriaus į SMS; perduoda į centrinį stebėjimo pultą (CMS), naudodamas SIA DC-09 IP protokolą, užtikrindamas suderinamumą su SIA DC-09 imtuvais.
- Mobiliojoje programėlėje SERANOVA rodoma apsauginės centralės būsena.
- Sinchronizuoja GTCOM2 ir pirminės centralės būsenas, kurios pasiekiamos ir per programėlę, ir per klaviatūrą.
- Įvykus pavojaus signalui ar kitam įvykiui, jis nuosekliai siunčia SMS žinutes (SMS1, SMS2... SMSn) ir skambučiai (DIAL1, DIAL2... DIALn) kiekvienam iš 8 naudotojų.

<span id="page-5-0"></span>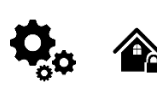

#### **Modulyje integruoto GSM modemo parametrai:**

Dažnių juosta: keturių dažnių (850/900/1800/1900 MHz) *Pagal pageidavimą 3G, 4G LTE dažniai* SMS žinučių siuntimas Skambučių priėmimas ir skambinimas Duomenų siuntimas/ įkėlimas per GPRS tinklą.

#### **IN1 , IN2 įėjimai:**

- Apsaugos sistemos zonos. Įėjimo tipai: NC/NO/EOL/EOL+TAMPER 2.2K + 2.2K;
- 10K Pull Up rezistorius;
- Analoginis 0-10V įėjimas.;
- Reakcijos laikas;
- Pasikartojančio aliarmo / atstatymo laikas;
- Pasirinkto išėjimo aktyvavimas.;

#### **Įėjimai / išėjimai I/O1, I/O2:**

- *Programuojami išėjimai*
- Open Drain 24V/1A
- Apsauga nuo trumpojo jungimo
- Apsauga nuo viršįtampių
- Apsauga nuo viršsrovių
- *Programuojamas įėjimas:*
- NC, NO or EOL=5.6kΩ (pasirinktinai)

#### **Skaitmeninė 1-Wire sąsaja 1W:**

800 iButton vartotojų - DS1990A, Iki 32 temperatūros jutiklių DS18b20 Aosong 1-laido šynos drėgmės jutikliai: AM2302 DHT22 AM2305 AM2306 AM2320 AM2321;

#### **Pranešimai centriniam stebėjimo pultui (CMS):**

#### **ARC - aliarmų priėmimo centras SIA IP DC-09 protokolas:**

#### • Palaikomi standartai:

- 
- o DC-09-2007,
- o DC-09-2012,
- o DC-09-2013,
- o DC-09-2021
- Rezervinis kanalas: Taip
- UDP/TCP: Taip
- AES128 bitų šifravimas: Taip
- Ping "Supervision" pranešimas: Taip
- Laiko žymų sinchronizavimas: Taip

#### **Wiegand interface D0,D1 (DATA0/ DATA1):**

- Wiegand klaviatūra / RFID skaitytuvas;
- Wiegand klaviatūra / RFID skaitytuvas:
- 26 bitų, 34 bitų Wiegand RFID kortelės formatas
- 4 bitų , 6-, 8 bitų klaviatūros PIN kodo formatas
- Rekomenduojamas laido ilgis nuo 10 iki 100m.

# **Modulio valdymas:**

**Apsaugos sistemos įjungimas/išjungimas , naudojant:**

- Nemokama SERANOVA programėlė
- (Android, IOS, web)
- SMS žinutes. 800 vartotojų. • Trumpą skambutį. 800 vartotojų.
- 
- Maxim-Dallas iButton raktu (iButton DS1990A - 64 Bit ID )) 800 vartotojų.
- Wiegand klaviatūros kodu arba RFID kortelėmis, raktų pakabuku. 800 vartotojų.

#### **Neišsiųstų įvykių buferis:**

Įvykių atmintis: iki 3072 įvykių.

#### **5V maitinimo šaltinio išvestis:**

#### • Įtampa 5V

• Srovė iki 100mA

#### **Maitinimo įtampa:**

- DC 10-16 V / 200mA max
- Didžiausia. Leistina pulsacijų įtampa 100 mV.

#### **Vartojama srovė:**

Budėjimo režime mažiau nei 50mA Skambinimo arba SMS/GPRS duomenų siuntimo režime ne daugiau 200 mA

#### **Aplinkos parametrai:**

Sandėliavimo temperatūros diapazonas Nuo -40 to +85 °C / -40 to 185 °F Darbinės temperatūros diapazonas Nuo -30 to +75 °C / from -22 to 167 °F Didžiausia santykinė drėgmė: 0-90% RH @ 0… +40°C (0-90% RH @ +32… +104°F) (be kondensato)

**Pakuotės svoris 90g.**

**Modulio svoris: 43g**

**Modulio matmenys:** 73x62x26mm

#### <span id="page-6-0"></span>**1.2 Naudojamos sąvokos ir terminai**

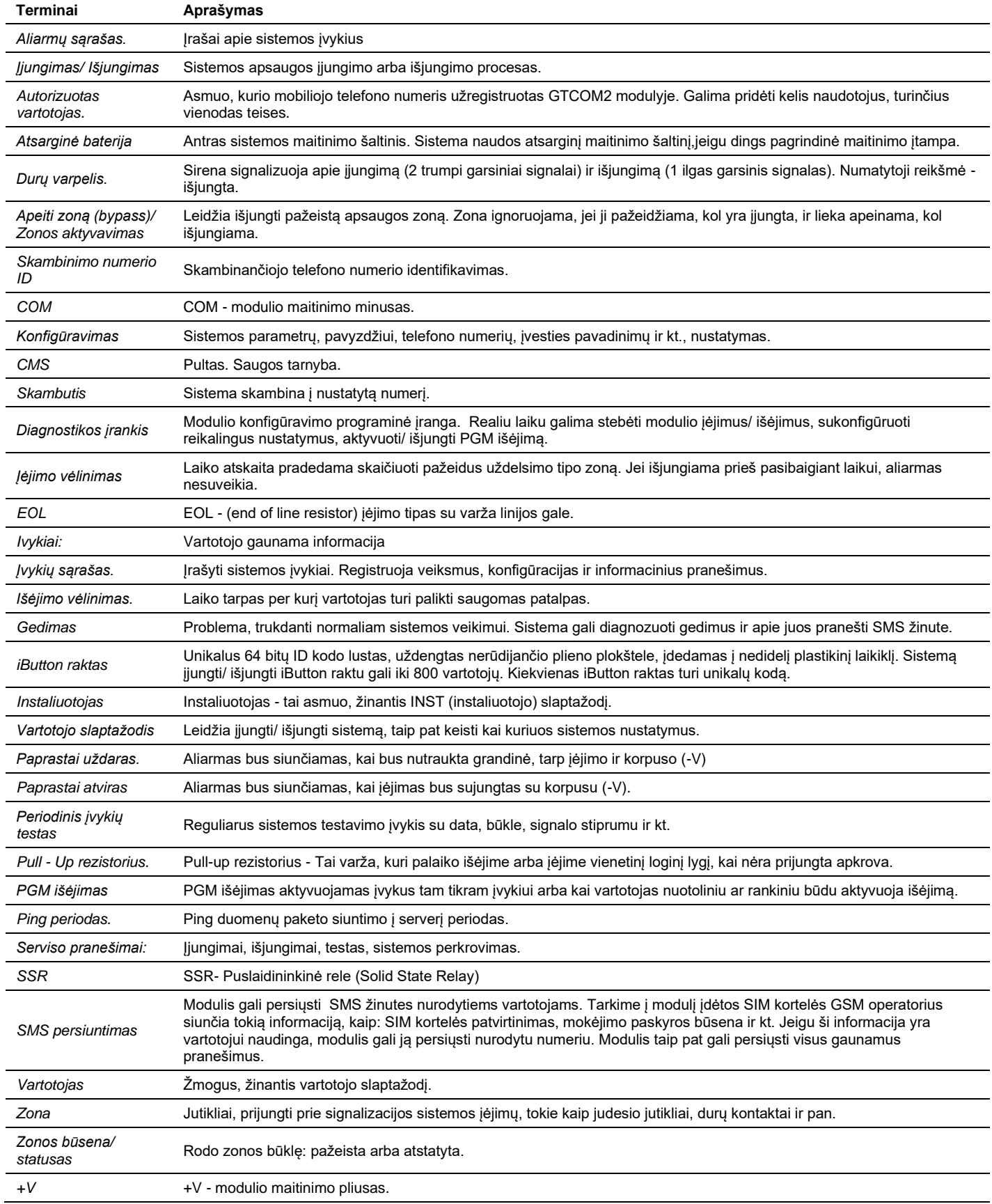

#### <span id="page-7-0"></span>**1.3 Komplektacija**

#### *Lentelė 1 Standartinė komplektacija*

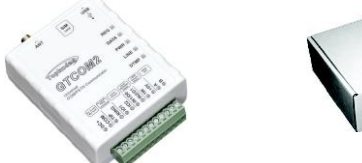

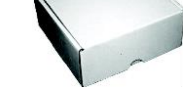

GTCOM2 modulis 1vnt Siuntimo dėžutė 1vnt

Standartinė komplektacija gali keistis be įspėjimo. Prieš perkant pasiteiraukite pardavėjo!

*Lentelė 2 Papildoma, pagal pageidavimą, komplektacija*

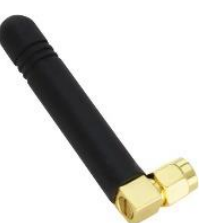

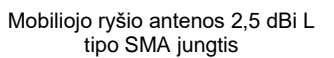

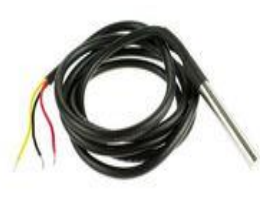

Vandeniui atsparus temperatūros jutiklis DS18B20 kabelis 1 m

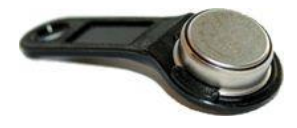

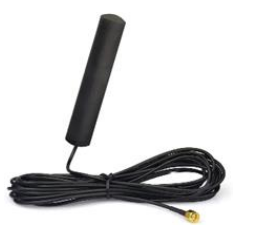

4G LTE antena 3dBi SMA 2 m kabelis

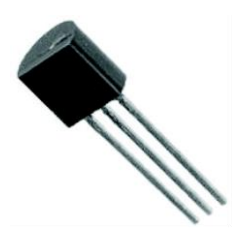

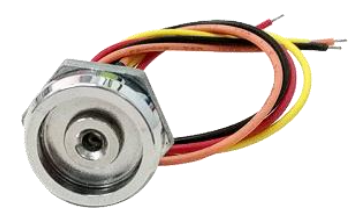

iButton DS1990A-F5+ raktas iButton skaitytuvas su šviesos diodo Mini USB kabelis (Wiegand klaviatūra ir RFID i<br>skaitytuvas indikacija.

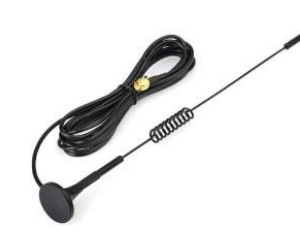

4G LTE antena 7dBi SMA magnetinė 2 m kabelis

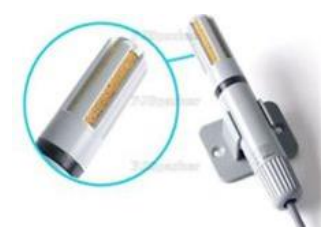

Temperatūros jutiklio DS18B20<br>
drėgmės iutiklio Am<sup>330E</sup> Skaitmeninis temperaturos ir<br>drėgmės jutiklis Am2305 Drėgmės jutiklis AM2320

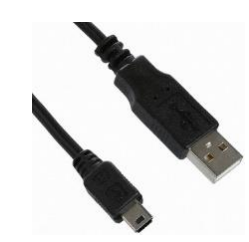

![](_page_7_Picture_26.jpeg)

4G LTE antena 5dBi SMA magnetinė 2 m kabelis

![](_page_7_Picture_28.jpeg)

![](_page_7_Picture_30.jpeg)

skaitytuvas

<span id="page-8-0"></span>![](_page_8_Picture_1.jpeg)

- 1. **LED indikacija** Šviesos diodų reikšmės pateiktos 3 lentelėje.
	- 2. **Mini USB** Jungtis: Naudojamas modulio konfigūravimui ir programinės įrangos atnaujinimui.
- 3. **SIM** Kortelės laikiklis: Įstumti Spustelėti Išimti tipas
- 4. **ANT** GSM antenos jungtis.<br>5. **Jungtis:** Maitinimo ir iėjimu
	- 5. **Jungtis**: Maitinimo ir įėjimų/išėjimų jungtis.

#### <span id="page-8-1"></span>**1.5 Šviesos diodų ir kontaktų reikšmė**

#### *Lentelė 3 Šviesos diodų reikšmė*

![](_page_8_Picture_217.jpeg)

![](_page_8_Figure_10.jpeg)

LINE (mėlynas) LED dega nuolatos, kai centralė "OFF HOOK DTMF LED mirksi kas 5-10ms Kai DTMF LED dega 1s, duomenys priimti teisingai

![](_page_9_Picture_265.jpeg)

<span id="page-9-0"></span>[1] Jei zona, naudojama apsaugos sistemos jutikliams, turi būti jungiamas 5.1k rezistorius.

# **2 GREITA PRADŽIA**

- Nustatymai gali būti išsaugomi į failą, paskui išsaugota konfigūracija gali būti įrašoma į kitus komunikatorius. Taip taupomas laikas.
- Du prieigos prie įrenginio konfigūravimo lygiai CMS administratoriaus ir montuotojo.
- Nuotolinis konfigūravimas ir programinės įrangos atnaujinimas.

#### <span id="page-9-1"></span>**2.1 Reikalavimai apsauginei centralei**

**Apsaugos sistemos centralė turi atitikti šiuos reikalavimus:**

- Palaikomas "Ademco Contact ID" protokolas pagal SIA DC-05 standartą.
- Turi palaikyti DTMF toninį numerio rinkimą
- Contact ID duomenų perdavimą DTMF tonais.
- Rekomenduojama, kad centralė palaikytų automatinius Contact ID kodus.

#### <span id="page-9-2"></span>**2.2 Reikalavimai SIM kortelei**

- **Galima naudoti bet kurią SIM kortelę** GTCOM2 modulis nėra pririštas prie konkretaus GSM tinklo. Tai reiškia, kad naudotojai gali naudoti bet kokio GSM paslaugų teikėjo SIM kortelę, teikiančią SMS žinučių ir skambučių galimybę.
- Norint valdyti modulį trumpuoju skambučiu, SIM kortelėje turėtų būti skambinančiojo numerio atpažinimo galimybė, kuri paprastai būna suteikiama. Jeigu jūsų SIM kortelė negali identifikuoti skambučio, susisiekite su GSM tinklo operatoriumi arba naudokite kitą SIM kortelę.
- Norėdami įdėti SIM kortelę į laikiklį, įsitikinkite, kad kortelės mikroschema yra nukreipta žemyn, o kortelės raktas (nupjautas kampas) yra nukreiptas į viršų. Kortelės laikiklis yra "Push-Push" tipo, t. y. vienu paspaudimu kortelė užfiksuojama, o antruoju paspaudimu atlaisvinama.
- Venkite SIM kortelę įkišti į laikiklį jėga, kad nepažeistumėte SIM kortelės laikiklio.

Neįkiškite SIM kortelės jėga, nes tai gali pažeisti SIM kortelės laikiklį.

Duomenų naudojimą galima įjungti arba išjungti, tačiau norint naudoti nuotolinę debesijos paslaugą ir SERANOVA programėlę, duomenys turi būti įjungti.

#### <span id="page-10-0"></span>**2.3 Paruošimas**

#### **Prieš pradedant, įsitikinkite, kad turite:**

- USB kabelis (Mini-B tipo), skirtas konfigūravimui.
- 4 gyslų kabelį tam, kad galima būtų prijungti modulį prie centralės.
- A flat-head screwdriver, 2.5mm in size.
- Mobiliojo ryšio antena su pakankamu stiprinimo koeficientu, jei tinklo aprėptis vietovėje yra prasta.
- Aktyvuota "Nano-SIM" kortelė (su išjungta PIN kodo užklausa).
- Speciali apsaugos centralės montavimo instrukcija.

#### <span id="page-10-1"></span>**2.4 Tvirtinimas**

#### **Montavimas ant DIN bėgelio**

![](_page_10_Figure_10.jpeg)

#### **Pritvirtinkite dėžutės pagrindą norimoje vietoje, naudodami varžtelius**

![](_page_10_Figure_12.jpeg)

*Pav. 6 Pritvirtinkite dėžutės pagrindą*

#### <span id="page-11-0"></span>**2.5 Konfigūravimo metodai**

Įrenginį galima konfigūruoti šiais būdais:

- **SERA2** programine įranga per **USB** (rekomenduojama)
- **SERA2 nuotolinis ryšys** per internetą "Cloud" paslauga
- **SERANOVA programėlė**
- **SMS komandos.** Daugiau informacijos žr:

#### <span id="page-11-1"></span>**2.6 Nemokama SERA2 programa.**

SERA2 programa skirta konfigūruoti GTCOM2 lokaliai per USB jungtį arba nuotoliniu būdu per "SERA Cloud Service" interneto GPRS/LTE 2G/3G/4G tinklą. Ši programinė įranga supaprastina modulio konfigūravimo procesą. SERA2 programa yra nemokama, ją galite atsisiųsti iš mūsų svetainės[: https://www.topkodas.lt/Downloads/SERA2\\_Setup.exe](https://www.topkodas.lt/Downloads/SERA2_Setup.exe)

#### **2.6.1.1 SERA2 programos diegimas:**

- Atsisiųskite SERA2 programinę įrangą [https://topkodas.lt](https://topkodas.lt/)
- Raskite ir atidarykite aplanką, kuriame yra SERA2 programinės įrangos diegimo failai. Spustelėkite "SERA2 setup.exe".
- Jei programinės įrangos diegimo katalogas yra tinkamas, spustelėkite [Next]. Jei norite įdiegti programinę įrangą kitame kataloge, spustelėkite [Keisti], nurodykite naują diegimo katalogą ir spauskite [Toliau].
- Patikrinkite įvestus duomenis ir spustelėkite [Jdiegti].
- Kai SERA2 programinė įranga bus sėkmingai įdiegta, spustelėkite [Baigti].

#### **2.6.1.2 Konfigūravimas naudojant SERA2 programinę įrangą**

Naudodami SERA2 programinę įrangą galite keisti valdiklio nustatymus (jei numatytųjų nustatymų nepakanka).

- Atsisiųskite, įdiekite ir atidarykite nemokamą SERA2 konfigūravimo ir diagnostikos programinę įrangą: [https://www.topkodas.lt/Downloads/SERA2\\_Setup.exe](https://www.topkodas.lt/Downloads/SERA2_Setup.exe)
- Prijunkite valdiklį prie kompiuterio naudodami mini USB kabelį.
- Programa automatiškai atpažins prijungtą įrenginį ir automatiškai atidarys valdiklio konfigūracijos langą.
- [Meniu > Skaityti] nuskaitys įrenginio konfigūraciją ir parodys esamus įrenginio nustatymus.
- [Meniu > Irašyti] išsaugos programoje atliktus nustatymus prietaise.
- [Meniu > Failas > Išsaugoti] išsaugos nustatymus konfigūracijos faile. Vėliau File & Settings 2 Devices 3 Read [F5] [8] Write [F6] [1] Update & Help išsaugotus nustatymus galite įkelti į kitus prietaisus. Taip galima greitai sukonfigūruoti kelis įrenginius su tais pačiais nustatymais. • [Meniu > Failas > Atidaryti] leis pasirinkti konfigūracijos failą ir atidaryti išsaugotus nustatymus.
- Jei norite atstatyti gamyklinius nustatymus, komandinėje eilutėje eikite į Atnaujinti ir atnaujinkite FW. Arba paspauskite [Meniu->Failai->Atkurti pagal nutylėjimą]

#### <span id="page-11-2"></span>**2.7 SERA Cloud paslauga: Nuotolinis prisijungimas prie modulio per internetą naudojant SERA2/SERANOVA**

![](_page_11_Picture_24.jpeg)

Pav GSM komunikacija> "Sera Cloud paslauga"

TCP / IP nuotolinio valdymo langas leidžia nustatyti pagrindinius TCP IP nuotolinio valdymo parametrus ir įjungti arba išjungti nuotolinį valdymą.

<sup>6</sup> SERA2 [GTCOM2]

**SERA Could Service** – naudojamas nuotoliniam prisijungimui prie įrenginio per internetą naudojant SERA2 arba SERANOVA programėlę.

*Svarbu! Jei SIM kortelėje duomenys išjungti [SERA Cloud service] turi būti išjungtas. Naudojant SERA2 arba SMS komandą* INST000000˽010˽0 *Priešingu atveju modulis nustos veikti dėl nutrūkusio duomenų ryšio.*

#### **Nuotolinio prisijungimo galimybės:**

- Galimybė naudotis SERANOVA programėle ("Android", "iOS", WEB) arba SERA2 "Windows" programine įranga.
- Galima nuotoliniu būdu konfigūruoti sistemos parametrus, stebėti aparatinės įrangos būklę, įėjimo įtampą, temperatūros jutiklius ir GSM tinklo lygį.
- Atnaujinti modulio programinę įrangą ir nuskaityti įvykių žurnalą.

**Ką galima padaryti nuotoliniu būdu prisijungiant prie modulio per internetą?**

- Naudotis SERANOVA programėle (Android, IOS, WEB)
- Naudotis SERA2 "Windows" programine įranga nuotoliniu būdu per internetą.
	- o Konfigūruoti sistemos parametrus
	- o Sistemos įrangos būsenos, įėjimo įtampos, įskaitant temperatūros jutiklius, GSM tinklo parametrų lygių stebėjimas.
	- o Atnaujinti modulio programinę įrangą.
	- o Nuskaityti įvykių žurnalą

#### **Kaip tai veikia:**

- **Ryšio protokolas**: TCP/IP protokolas, veikiantis GPRS/LTE pagrindu.
- **Ryšio platforma:**: Prisijungia prie SERA debesijos serverio per GPRS/LTE, naudodamas unikalų modulio IMEI (UID).
- **Bendravimo būdai:**
	- o GTCOM2 (įrenginys) ↔ [SERA Cloud Service] ↔ SERA2 (konfigūravimo programinė įranga), skirta sistemai konfigūruoti ir valdyti. o CTCOM2 ↔ [SERA Cloud Service] ↔ SERANOVA programėlė (suderinama su "Android", "iOS" ir standartinėmis interneto naršyklėmis,
	- pvz., "Firefox", "Chrome" ir kt.) • **SERA Cloud serverio vaidmuo**: Sukuria ryšio tunelį tarp GTCOM2 ir SERA2/SERANOVA programos, skirtą dvipusiam ryšiui per TCP
- protokolą palaikyti.

**Pastaba:** Įsitikinkite, kad modulio SIM kortelėje veikia LTE paslauga. Jei jis automatiškai neaktyvuojamas, kreipkitės į GSM paslaugų teikėją. Rekomenduojama turėti duomenų planą, modulis per mėnesį vidutiniškai sunaudoja 10-50 MB duomenų.

#### **GPRS/LTE mobiliųjų duomenų reikalavimai:**

- Galima naudoti bet kurią aktyvią SIM kortelę. Modulis neprisirišęs prie konkretaus tinklo ir gali veikti su bet kuria SIM ir skambučius.
- Naudokite SIM kortelę su įjungtu duomenų perdavimo planu.
- Numatomas duomenų suvartojimas: Nuo 10 iki 50 MB per mėnesį. **Nuotolinio prisijungimo nustatymai:**
- Įdiegti SERA2 programinę įrangą.
- Eikite į skirtuką *SERA2>GSM ryšiai>Tinklas/Si* sukonfigūruotumėte APN, prisijungimo vardą ir slaptažodį (duomenis pateikia tinklo paslaugų teikėjas).
- Eikite į skirtuką "*SERA2>GSM Communications>SERA Cloud Service*" ir suaktyvinkite [SERA Cloud Service] su numatytaisiais nustatymais. • Paspauskite [Įrašyti], kad išsaugotumėte konfigūraciją.

Įsitikinkite, kad nustatytas teisingas APN. Naudojant netinkamą APN gali neveikti duomenų perdavimas ir VoLTE. Dėl teisingos APN informacijos kreipkitės į tinklo paslaugų teikėją.

![](_page_12_Picture_223.jpeg)

![](_page_12_Picture_224.jpeg)

Login

Password:

Bus Modules Festing&Monitoring

- Firmware

SERA2 [GTalarm3]

Update Help

Network / SIM Card CMS Reporting

![](_page_13_Picture_255.jpeg)

#### **GPRS tinklo nustatymai** INST000000 008 APN#LOGIN#PSW#

- **008** Komandos kodas.
- **APN** APN Prieigos taško pavadinimas (ne
- daugiau kaip 31 simbolis). • **LOGIN**: Vartotojo prisijungimo vardas ( maks. 31
- simbolis).
- **PSW**: Slaptažodis ( maks. 31 simbolis).

#### **Modulio nuotolinis valdymas per internetą.**  INST000000 009 ADDR#PORT#PING#KEY# • **009** Komandos kodas.

- **ADDR**: IP adresas (formatas xxx.xxx.xxx.xxx) arba domenas (iki 47 simbolių).
- **PORT**: TCP prievado numeris (nuo 1 iki 65535).
	- **PING**: Ping time =600
	- **KEY**: App Key (numatytoji reikšmė 123456).

![](_page_13_Picture_256.jpeg)

SERA2 programinė įranga gali prisiminti visus anksčiau įvestus IMEI. Jei reikia išvalyti UID / IMEI sąrašą, paspauskite "Išvalyti istoriją".

#### <span id="page-13-0"></span>**2.8 (SERANOVA Android, iOS/ Web) app**

Su **SERANOVA** vartotojai galės valdyti vartus ir kitus įrenginius nuotoliniu būdu, taip pat administruoti vartotojus, peržiūrėti sistemos būseną ir pranešimus bei visų įvykių sąrašą.

Jei norite naudoti **SERANOVA** programėlę arba **SERA2** nuotolinį ryšį. **[SERA cloud service]** reikia aktyvuoti naudojant **SERA2** arba SMS komanda, pvz. INST000000˽010˽1. *Pagal nutylėjimą***[SERA cloud service]** *paslauga yra aktyvuota.*.

*Svarbu! Jei SIM kortelėje duomenys išjungti [SERA Cloud service] turi būti išjungtas. Naudojant SERA2 arba SMS komandą* INST000000˽010˽0 *Priešingu atveju modulis nustos veikti dėl nutrūkusio duomenų ryšio.*

SMS komanda, skirta APN DATA/GPRS/LTE tinklo nustatymams konfigūruoti. Kai kuriuose tinkluose reikia įvesti tikslų APN pavadinimą, kitaip duomenų ryšys neveiks. Tinklo APN galima sukonfigūruoti naudojant SERA2 per USB arba pagal SMS komandą:

INST000000\_008\_APN#LOGIN#PSW# where: APN = tinklo pavadinimas APN pagal nutylėjimą="internet", LOGIN = prisijungimo vardas palikite tuščią, jei nenaudojamas; PSW = slaptažodis palikite tuščią, jei nenaudojamas.

![](_page_13_Picture_20.jpeg)

pvz**INST000000**\_008\_internet### kur APN='internet'; nėra LOGIN; nėra PSW

1. Įdiekite programėlę. Nuskaitykite QR kodą telefonu arba paleiskite jį internete. **Nemokamas WEB SERANOVA app** <https://seranova.eu/login>

**SERANOVA** web [https://www.topkodas.lt/SERANOVA-app/](https://www.topkodas.lt/seranova-app/)

![](_page_13_Picture_24.jpeg)

SERANOVA programėlė "iPhone iOS": [https://apps.apple.com/app/SERANOVA-smart-home/id1596644632?platform=iphone](https://apps.apple.com/app/seranova-smart-home/id1596644632?platform=iphone) "Android" SERANOVA programėlė: [https://play.google.com/store/apps/details?id=com.SERANOVA.cloud&hl=en&gl=US](https://play.google.com/store/apps/details?id=com.seranova.cloud&hl=en&gl=US)

- 2. **Užsiregistruokite** .arba prisijunkite prie savo paskyros.
- 3. **Kaip sužinoti IMEI**: Norint pridėti sistemą, reikia įvesti įrenginio IMEI. IMEI gaukite:
- Atliekant pirmą skambutį į įrenginį. Pirmasis skambinantysis tampa savininku ir administratoriumi ir iš GTCOM2 gauna SMS žinutę su IMEI. Nukopijuokite IMEI, kuris yra modulio UID ir leidžia prisijungti prie nemokamos programėlės SERANOVA.
- Išsiunčiant IMEI užklausos SMS komandą **INST000000**\_100\_1 į valdiklio SIM kortelės numerį. Siuntėjas gaus SMS atsakymą su visa informacija apie įrenginį, įskaitant IMEI.
- IMEI nuskaitymas per USB naudojant SERA2 konfigūravimo programą iš from *Sistemos parinktys > Sistemos informacija*

#### **4. Naujos sistemos įtraukimas į app**

- Įveskite IMEI (UID), kurį nukopijavote iš SMS arba SERA2 sistemos informacija
- Įveskite App raktą (numatytasis: 123456)
- Įveskite **Vartotojo kodą** (numatytasis: 123456) Be vartotojo kodo sistema negali veikti.. Šis kodas sistemoje naudojamas ir kaip vartotojo ID, ir kaip slaptažodis. Kiekvienas vartotojas turi turėti unikalų kodą, kuris yra vartotojo lentelėje. Sistemos administratorius sukuria ir perduoda šiuos kodus kiekvienam vartotojui.
- Sistemos telefono numeris
- Įveskite sistemos pavadinimą.
- Paspauskite [Išsaugoti].
- **5. Kaip pridėti naują vartotoją**
	- Nauji vartotojai turi atsisiųsti SERANOVA programėlę. Sukurkite paskyrą, prisijunkite naudodami el. pašto adresą ir slaptažodį
	- Sistemos savininkas arba administratorius turi eiti į SERANOVA> Menu> Users> *[Add new User]*
	- Kad vartotojas galėtų prisijungti prie sistemos, savininkas turi įvesti vartotojo el. pašto adresą ir vartotojo kodą (su kuriuo sistema bus valdoma. Tai naudotojo ID ir slaptažodis). Įveskite vartotojo el. pašto adresą, kuris buvo naudojamas SERANOVA paskyrai sukurti. Enter User code (Default 1234), Phone number, set Output for control, User privileges: admin or user

IMEI

Įveskite galiojantį vartotojo, kuris jau turi SERANOVA paskyrą, el. pašto adresą. Sistema bus automatiškai pridėta prie vartotojo paskyros. Jei vartotojas pridėtas be galiojančios SERANOVA paskyros el. pašto. Vėliau naudotojas gali susikurti SERANOVA paskyrą ir pridėti sistemą rankiniu būdu.

![](_page_14_Picture_15.jpeg)

**SER** ۵ Δ

3.Prisijunkite

**PGM Output1 Settings** 

 $\triangle$ 

 $\Box$ 

 $\blacksquare$ 

4. Pirmasis asmuo, paskambinęs GTCOM2 SIM kortelės numeriu, tampa savininku ir administratoriumi.

![](_page_14_Figure_19.jpeg)

![](_page_14_Picture_20.jpeg)

5. GTCOM2 siunčia pranešimą su 7. Dabar sistemą galima valdyti

6. lveskite IMEI ir programėlės raktą ( pagal nutylėjimą 123456), **Įveskite vartotojo prieigos kodą ( pagal nutylėjimą 123456)**

![](_page_14_Picture_23.jpeg)

9. Pasirinkite pulse arba level 10. Eikite į *SERANOVA> Menu> Vartotojai:* Spausti *[Pridėti naują vartotoją]* Savininkas arba administratorius

gali pridėti kitus vartotojus arba administratorius

![](_page_14_Picture_26.jpeg)

Eikite į SISTEMOS, pasirinkite Pridėti naują sistemą ir įveskite valdiklio unikalaus ID (IMEI) numerį. Svarbu. Pridedant valdiklį prie SERANOVA programėlės:

- 1. **[Sera Cloud Service]** turi būti įjungtas.
- 2. Maitinimo šaltinis turi būti prijungtas
- 3. Įrenginys turi būti registruotas tinkle ir turėti mobiliųjų duomenų planą<br>4. Nustatykite tinkama tinklo APN Dėl tinkamo APN kreinkitės i tinklo n
- 4. Nustatykite tinkama tinklo **APN** Dėl tinkamo APN kreipkitės į tinklo paslaugų teikėją. (pagal nutylėjimą: 'internet')

*Daugiau informacijos, kaip konfigūruoti įrenginį ir programėlę, rasite čia:*

![](_page_14_Picture_33.jpeg)

 $\triangleleft$ 

 $\triangle$ 

QUICK START SERANOVA app *https://youtu.be/Benf6xKcnjM*

![](_page_14_Picture_36.jpeg)

11. Įveskite el. pašto adresą,<br>naudotą SERANOVA paskyrai SERANOVA paskyrai sukurti, ir unikalų vartotojo kodą. Atkreipkite dėmesį, kad be šio vartotojo kodo sistemos valdymas neįmanomas.

8. Eikite į SERANOVA> Menu> Outputs. Redaguokite nustatymus

 $\Box$ 

# <span id="page-15-0"></span>**3 JUNGIMAS IR INSTALIAVIMAS**

#### **Modulio GTCOM2 paruošimo procedūra.**

- Prisukite GSM anteną.
- Įdėkite SIM kortelę į SIM kortelės laikiklį. (Įsitikinkite, kad PIN užklausos funkcija yra išjungta. Jeigu naudosite SERANOVA programėlę arba jungsitės per IP prie pulto, įsitikinkite, kad mobilūs duomenys yra aktyvuoti
- Prijunkite maitinimo šaltinį.
- Palaukite, kol valdiklis užsiregistruos GSM tinkle
- Prijunkite modulį prie kompiuterio per mini USB kabelį.
- Prijunkite modulį prie apsaugos centralės

![](_page_15_Figure_8.jpeg)

*Pav 7 Įdėkite SIM kortelę Pav 8 Prisukite GSM anteną Pav 9 Prijunkite modulį prie kompiuterio*

#### <span id="page-15-1"></span>**3.1 Komunikatoriaus jungimo metodai**

- GTCOM2 modulis išplečia trečiųjų šalių apsaugos sistemas su PSTN komunikatoriais, suteikdamas GSM/LTE/IP ryšį.
- Jis naudojasi RING/TIP PSTN sąsaja, kad prisijungtų prie apsaugos pultų, konvertuoja "Ademco Contact ID" duomenis į SMS žinutes iki 8 naudotojų ir perduoda pranešimus į saugos pultą, naudodamas SIA IP DC-09 protokolą.
- Turėdamas du skaitmeninius įėjimus, GTCOM2 stebi apsaugos pulto ARM/DISARM/STAY būsenas ir kitus aliarmo signalus, o suveikus sirenai iš karto siunčia SMS žinutes ir skambučius bei praneša apie tai į saugos tarnybą.
- Turėdamas du išėjimus, GTCOM2 valdo ARM/DISARM būsenas ir nuotolinę prieigą prie vartų, susietas su keywitch'iu sukonfigūruotomis zonomis, skirtomis sričių valdymui.
- Modulio būsena sinchronizuojasi su centralės būsenomis ir prireikus keičiasi tarp ARM ir DISARM. Sistemos būsena taip pat rodoma SERANOVA mobiliojoje programėlėje.

#### **GTCOM2 prie apsaugos pulto galima prijungti dviem būdais:**

- 1. Ryšys tik su PSTN komunikatoriumi, per kurį priimami visi įvykiai iš apsaugos centralės ir šie įvykiai perduodami kaip skaitomos **SMS žinutės** į naudotojų mobiliuosius telefonus, kaip "push" pranešimai į "Android" / "iOS" **SERANOVA** programėlę ir į **centrinį stebėjimo stoties imtuvą** internetu naudojant SIA DC-09 protokolą.
- 2. Ryšys su PSTN komunikatoriumi su papildomu nuotoliniu centralės ARM/DISARM valdymu per keyswitch zoną.

![](_page_15_Figure_21.jpeg)

*Figure 10Communicatoriaus jungimo schema Figure 11 Centralės ARM įjungimas per keyswitch zoną*

#### <span id="page-16-0"></span>**3.2 Pagrindinės PSTN centralės programavimas**

Centralės 'PSTN konfigūravimas identiškas konfigūravimui, kai norima perduoti pranešimus į pultą Contact ID DTMF protokolu. Praktiškai modulis gali dirbti su bet kuria centrale, kuri turi PSTN komunikatorių ir atitinka Ademco Contact ID formatą pagal SIA DC 05 standartą. Centralė turi palaikyti DTMF toninį numerio rinkimą Pastaba: GTCOM2 nepalaiko impulsinio rinkimo.

#### **Centralės PSTN komunikatoriaus konfigūravimas CONTACT ID DTMF protokolui:**

- Įsitikinkite, kad centralė palaiko "Ademco Contact ID" formatą (SIA DC-05) ir DTMF toninį rinkimą (Pastaba: Impulsinis rinkimas nesuderinamas su GTCOM2).
	- Įjungti centralės PSTN komunikatorių
	- Nustatykite 4 skaitmenų komunikatoriaus paskyros numerį (pvz., "1234").
	- Įveskite pulto imtuvo telefono numerį (GTCOM2 reaguoja į bet kokį didesnį nei 2 skaitmenų skaičių). \*\*
	- Nustatykite ryšio rinkimo parinktis [DTMF rinkimas].
	- Nustatykite komunikacijos protokolą į [DTMF Contact ID].
	- Jei įmanoma, įjunkite [Contact ID Automatic Reporting Codes].
- Įjunkite reikiamus PSTN komunikatoriaus įvykius (atidarymas / uždarymas / pavojaus signalas / atkūrimas / techninė priežiūra / bandymas).

#### **Centralės nustatymai abipusei Įjungimo/ išjungimo sinchronizacijai\*\*\*** *[APP/Call/SMS/iButton]-GTCOM2-CENTRALĖ->[Centralės klaviatūra]*

#### • **Nustatykite centralės PGM stebėti ARM (įjungimo) būseną lygio (pastovaus) režimu**

- o PGM Išjungimo įvykis: [ARM Sritis1]
- o PGM Išjungimo įvykis: [ DISARM Area1 ]
- o Rėžimas [Steady] pastovus
- o NO/NC, priklausomai nuo GTCOM22 keyswitch nustatymų.
- o Mūsų pavyzdyje nustatyta [NO]
- **Nustatykite centralės Keywitch Zone į momentinę (impulsinę) būseną, kad būtų galima gauti ARM/DISARM signalą iš GTCOM2 [System Armed state] išėjimo PGM.**
	- o Zonos tipas: [Keyswitch Momentinis] (Pulse)
	- o Srities priskyrimas: [Area 1] (Nustatykite sritį, kurią norite valdyti)
	- o Keyswitch veiksmas: [ARM/DISARM] [Įjungti/ išjungti]

\*Komunikatorius palaiko SIA Ademco CONTACT ID duomenų paketo protokolą (pagal SIA DC-05 standartą).

\*\* numerioir duomenų perdavimo formatas DTMF (toninis).

\*\*\* Dviejų būdų ARM/DISARM sinchronizavimas reiškia, kad VARTOTOJAS gali valdyti centralę per centralės klaviatūrą ir nuotoliniu būdu per GTCOM2 APP/WEB/SMS/iButton/RFID/Call. Taip užtikrinama, kad GTCOM2 APP rodytų tą pačią sistemos būseną kaip ir apsaugos centralės klaviatūra.

**GTCOM2 nepriima impulsinio rinkimo iš PSTN komunikatoriaus** 

#### <span id="page-16-1"></span>**3.3 Nuotolinis pagrindinės centralės ARM/DISARM naudojant GTCOM2 su SERANOVA programėle**

Modulio GTCOM2 pagalba galima:

1

- Pagrindinės centralės valdymas iš **SERANOVA** programėlės ir centralės būsena
- Pagrindinės centralės valdymas iš klaviatūros ir tos pačios būsenos rodymas **SERANOVA** programoje

#### **GTCOM2 ir pagrindinės centralės sinchronizavimas**

Galima sinchronizuoti centralės būseną su GTCOM2 SERANOVA programa dviem būdais:

- 1. Per apsauginės centralės įvykius: GTCOM2 atnaujina savo SERANOVA programėlės būseną su kiekvienu atidarymo / uždarymo įvykiu iš pagrindinės centralės.
- 2. Per centralės PGM išėjimo ARM būseną: greitesnis būdas, tačiau būsenos stebėjimui reikia papildomo laido prie PGM.

Atidarymo / uždarymo sinchronizavimas leidžia valdyti centralę klaviatūra arba nuotoliniu būdu per GTCOM2 **SERANOVA** programėlę / Web/SMS / skambučiu, užtikrinant, kad programėlė atspindėtų faktinę centralės būseną.

![](_page_16_Figure_35.jpeg)

#### <span id="page-17-0"></span>**3.3.1 GTCOM2 ir pagrindinės centralės sinchronizacija [pagal centralės įvykius]**

![](_page_17_Picture_1.jpeg)

APP ARM/DISARM Synchr. mode:

1W (1-Wire Bus)

None

**Ry Panel PGM** 

• Nustatykite APP įjung/ išjung sinchronizavimas [By Panel Events]

#### **Nustatykite modulio PGM valdymą > ARM/DISARM command from APP/CALL/SMS/iButon/RFID**

- Išėjimo aprašymas: [Activate by ARM/DISARM Command]
- Nr [1] (tai yra pogrupio numeris )
- Rėžimas [Pulse]
- Laikas [2s]
- 

| (d) SERA2 [GTCOM2]                                                                                   |                     |                                                       |                        |                             |     |        |      |   |                  |        |
|----------------------------------------------------------------------------------------------------|---------------------|-------------------------------------------------------|------------------------|-----------------------------|-----|--------|------|---|------------------|--------|
| Eile & Settings <b>@</b> Devices                                                                     |                     | $\frac{39}{2}$ Read [F5]<br>$\frac{39}{9}$ Write [F6] | Help<br><b>U</b> pdate |                             |     |        |      |   |                  |        |
| ,— Sγstern Options i<br><b>GSM Communications</b><br>PSTN CID to SMS Convert<br>Users/Access.control | Outputs-<br>Outputs | Scheduler<br>Holidays                                 |                        |                             |     |        |      |   |                  |        |
| Inputs/Burglar Alarm Zone                                                                            | D                   | Output Location in Hardware                           | Output Name            | Out definition              | No  | Mode   | Time |   | Invert Pulsating | ON Tim |
| Outputs (PGM)                                                                                        |                     | GTCOM2, IO1(1A)                                       | OUT1                   | Activate by ARM/DISARM Com  | N/A | Pulse  | 1s   | ▽ |                  | 100ms  |
| Automation/Sensors                                                                                   |                     | 2 GTCOM2, IO2(1A)                                     | OUT <sub>2</sub>       | Remote Control & Automation | N/A | Steady | 10s  |   |                  | 100ms  |
| Event Loa                                                                                            |                     | 3 Output Disabled                                     | OUT3                   | <b>Disable</b>              | N/A | Steady | 10s  |   |                  | 100ms  |
| ∙Event List                                                                                          |                     |                                                       |                        |                             |     |        |      |   |                  |        |

*Pav. 12SERA2> Outputs (PGM)*

<span id="page-18-0"></span>![](_page_18_Picture_1.jpeg)

|                               |                                             | ן ספורו ומא דו שואס           |                             |                  |                                 |     |        |      |                         |                          |       |                      |     |  |           |          |                 |                     |    |              |
|-------------------------------|---------------------------------------------|-------------------------------|-----------------------------|------------------|---------------------------------|-----|--------|------|-------------------------|--------------------------|-------|----------------------|-----|--|-----------|----------|-----------------|---------------------|----|--------------|
|                               | Laikas [2s]                                 |                               |                             |                  |                                 |     |        |      |                         |                          |       |                      |     |  |           |          |                 |                     |    |              |
| SERA2 [GTCOM2]                |                                             |                               |                             |                  |                                 |     |        |      |                         |                          |       |                      |     |  |           |          |                 | $-$                 | □  | $\mathsf{X}$ |
| <b>Eile</b>                   | Settings <b>C</b> evices <b>B</b> Read [F5] |                               | Write [F6]                  | Update Help      |                                 |     |        |      |                         |                          |       |                      |     |  |           |          |                 |                     |    |              |
| - System Options              |                                             | Outputs-                      |                             |                  |                                 |     |        |      |                         |                          |       |                      |     |  |           |          |                 |                     |    |              |
| GSM Communications            |                                             |                               | Outputs Scheduler Holidays  |                  |                                 |     |        |      |                         |                          |       |                      |     |  |           |          |                 |                     |    |              |
|                               | PSTN CID to SMS Convert                     |                               |                             |                  |                                 |     |        |      |                         |                          |       |                      |     |  |           |          |                 |                     |    |              |
| - Users/Access control        |                                             |                               |                             |                  |                                 |     |        |      |                         |                          |       |                      |     |  | Schedules |          |                 |                     |    |              |
|                               | Inputs/Burglar Alarm Zone                   | $\mathbb{D}$                  | Output Location in Hardware | Output Name      | Out definition                  | No. | Mode   | Time |                         | Invert Pulsating ON Time |       | OFF Time Count Input |     |  |           | 12345678 | [ON] Event Text | [OFF] Event Text ER |    |              |
| Outputs (PGM)                 |                                             | GTCOM2, IO1(1A)<br><b>N</b> 1 |                             | OUT1             | Activate by ARM/DISARM Corn N/A |     | Pulse  | 1s   | $\overline{\mathbf{v}}$ |                          | 100ms | 100ms                | N/A |  |           |          | ON Text         | OFF Text            | ПГ |              |
| Automation/Sensors            |                                             | 2 GTCOM2, IO2(1A)             |                             | OUT <sub>2</sub> | Remote Control & Automation N/A |     | Steady | 10s  |                         |                          | 100ms | 100ms                | N/A |  |           |          | ON Text         | OFF Text            | гг |              |
| - Event List<br>Expenditures. |                                             | 3 Output Disabled             |                             | OUT3             | Disable                         | N/A | Steady | 10s  |                         |                          | 100ms | 100ms                | N/A |  |           |          | ON Text         | OFF Text            | гг |              |

*Pav. 14 SERA2> Outputs (PGM)*

#### <span id="page-19-0"></span>**3.4 Kaip patikrinti "GTCOM2" ir pagrindinės centralės sinchronizaciją**

Žingsnis po žingsnio:

- Eikite į SERA2 > RT testavimas ir stebėjimas> Techninė įranga.
- Spustelėkite mygtuką **[Pradėti stebėjimą].**
- Paspauskite mygtuką **[I/O1 On/Off].**
- Stebėkite, kaip keičiasi įėjimai (ADC vertės); jie turėtų persijungti iš 1 į 0 arba iš 0 į 1.
- Centralės būsena turėtų pasikeisti.

![](_page_19_Figure_7.jpeg)

![](_page_19_Picture_8.jpeg)

*Pav. 15 SERA2> RT testavimas ir stebėjimas> Techninė įranga*

- Eikte į SERA2 > RT testavimas ir stebėjimas> Apsaugos sistema/ Praėjimas
- GTCOM2 būsena turėtų pasikeisti.

![](_page_19_Picture_145.jpeg)

*Pav. 16 SERA2 > RT testavimas ir stebėjimas> Apsaugos sistema/ Praėjimas*

**Tą patį procesą matysite ir išmaniajame telefone esančioje mobiliojoje programėlėje.**

#### <span id="page-20-0"></span>**3.5 GTCOM2 komunikatorius - "Ademco Contact ID" kodų keitiklis į SMS tekstą**

GTCOM2 komunikatorius imituoja PSTN telefono linijos veikimą ir priima Contact ID pranešimus iš apsaugos centralės.

- Visa informacija iš apsaugos centralės į modulį perduodama DTMF tonais. Apsaugos centralė turi palaikyti toninį (DTMF) rinkimą ir duomenų perdavimą naudojant CONTACT ID protokolą DTMF tonais. Impulsinis "Pulse" formatas nepalaikomas
- Iš centralės gaunamos Contact ID žinutės atrodys šitaip: ACCT MT Q XYZ GG CCC S

ACCT - 4 skaitmenų numeris

MT- žinutės tipas 18 ar 98 Contakt ID žinutė

Q- įvykio klasifikatorius

- 1 aliarmas arba atidarymas
- 3 atsistatymas arba uždarymas
- 6 įvykio būsena

XYZ - įvykio kodas (3 skaitmenų Hex 0-9 B-F) žiūr lentelę

ACCT - 2 skaitmenų pogrūpio numeris

CCC- zonos ar vartotojo numeris, priklausomai nuot to kokio tipo žinutę norima gauti

S- kontrolinė suma

Žemiau bus aprašomas žinutės kodavimas, kai Contact ID kodai verčiami į SMS tekstą.

![](_page_20_Figure_15.jpeg)

![](_page_20_Picture_16.jpeg)

Žingsniai nustatant Contact ID protokolo į SMS tekstą konversiją SERA2 programoje:

- Eikite į *Sera2 > GSM ryšys > SMS/DIAL* pranešimai. Įveskite telefono numerius, pažymėkite **Kiti įvykiai** ir redaguokite kitus nustatymus. • Eikite į *SERA2> PSTN CID į SMS konverteris> [XYZ] Contact ID įvykių kodai* Redaguokite "Alarm SMS tekstą", " Restore SMS tekstą" ir pasirinkite tokį įvykio tipą: ZONE/USER/NONE.
- Eikite į *SERA2> PSTN CID į SMS konverteris> [CCC] Vartotojo/ zonos pavadinimas* Įveskite naudotojo/zonos tekstą.
- Redaguokite particijos pavadinimą *SERA2 > PSTN CID į SMS konverterį > [GG] Grupė arba Partition* lange.
- Įveskite telefono numerius, skirtus nuotoliniam valdymui : SERA2> Vartotojai/ praėjimo kontrolė lange Ir pažymėkite ARM/DISARM langelį
- Spustelėkite [Įrašyti]

#### SERA2 [TCOM2]

![](_page_21_Picture_26.jpeg)

#### *Figure 17 SERA2> PSTN CID į SMS konverteris*

![](_page_21_Picture_27.jpeg)

# <span id="page-22-0"></span>**4 Prieiga prie sistemos: Kodai, slaptažodžiai ir leidimai**

### <span id="page-22-1"></span>**4.1 Numatytieji kodai / slaptažodžiai ir paaiškinimai**

|                                   | Pagal          |                                                                    | (Paaiškinimas:                                                                                                    |
|-----------------------------------|----------------|--------------------------------------------------------------------|----------------------------------------------------------------------------------------------------|
| Slaptažodis                       | nutylėji<br>mą | <b>Vieta SERA2</b>                                                 |                                                                                                    |
| Administratoriau<br>s slaptažodis | 123456         | <b>SERA2&gt; System Options&gt; Access</b>                         | 'Administratoriaus slaptažodis' suteikia prieiga prie visos modulio<br>konfigūracijos. Sistemos administratorius gali koreguoti įrenginio nustatymus,<br>atnaujinti programinę įrangą ir nustatyti Montuotojo teises, nurodydamas,<br>kokius parametrus jis gali keisti. Taip užtikrinama slaptų duomenų,<br>pavyzdžiui, IP adresų, telefono numerių ir kitos konfidencialios informacijos,<br>apsauga.                              |
| Instaliuotojo<br>slaptažodis      | 000000         | <b>SERA2&gt; System Options&gt; Access</b>                         | Instaliuotojo slaptažodis leidžia siųsti SMS komandas su INST identifikacija ir<br>suteikia prieigą prie SERA2 programavimo režimo. Tačiau Montuotojas gali<br>keisti arba matyti tik tuos SERA2 modulio nustatymus, kuriems sistemos<br>administratorius suteikė leidimą. Daugiau informacijos rasite skyriuje. 9.1                                                                                                    |
| Vartotojo SMS<br>slaptažodis      | 123456         | SERA2> System Options> Access                                      | 'SMS vartotojo slaptažodis' eidžia siųsti SMS komandas su USER<br>identifikacija. Vartotojo telefono numeris taip pat turi būti autorizuotas<br>nuotoliniam arba SMS valdymui. Numatytasis SMS vartotojo slaptažodis<br>yra 123456, naudojamas modulio valdymui komandomis USER. Daugiau<br>informacijos rasite skyriuje. 9.2                                                                                                    |
| App raktas                        | 123456         | SERA2> GSM ryšiai> "Sera Cloud<br>paslauga"                        | "APP raktas" yra nuoroda j "SERA Cloud service" (SERA debesijos<br>paslauga), leidžiančią nuotolinę prieigą per SERA2 arba SERANOVA<br>programėlę.<br>Kad prisijungimas būtų įvykdytas, kodas turi sutapti ir prietaise, ir<br>programėlėje.<br>Jei vartotojas turi kelias sistemas, visose sistemose naudokite tą<br>patį "APP raktą". Skirtingi APP raktai toje pačioje SERANOVA<br>paskyroje gali sukelti funkcionalumo problemų. |
| Vartotojo kodas<br>(APP/Keyboard) | 123456         | SERA2> Vartotojai/prieiga><br>Vartotojų lentelės [Kodas] stulpelis | "Vartotojo kodas" - tai unikalus identifikatorius, kuriuo sistema valdoma<br>naudojant SERANOVA programėlę arba "Wiegand" klaviatūrą. Numatytasis<br>"Master" kodas yra 1234 arba 123456, priklausomai nuo formato.<br>Šis kodas turi sutapti prietaise ir programėlėje SERANOVA,<br>skiltyje SERA2>Nustatymai > Sistemos profilis > Vartotojo prieigos<br>kodas. Neturėdami teisingo kodo, vartotojai negalės valdyti<br>sistemos.  |
| <b>SIM kortelės PIN</b><br>kodas  | 1234           | SERA2> GSM Communications><br>Network/SIM Card                     | 1234 (automatiškai ignoruojamas, jei PIN kodo užklausa SIM kortelėje yra<br>išjungta                                                                                                    |

SERA2 [PROGATE]

![](_page_22_Picture_250.jpeg)

#### <span id="page-23-0"></span>**4.2 Vartotojo kodai prieigos valdymui per klaviatūrą ir SERANOVA programėlę**

Kiekvienam naudotojui reikia unikalaus kodo, kad sistemą būtų galima valdyti naudojant SERANOVA programėlę arba "Wiegand" klaviatūrą. Numatytasis 'Master' kodas yra 1234 arba 123456, priklausomai nuo kodo formato. Kaip tai nustatyti:

- Pasirinkite 6 arba 4 skaitmenų naudotojo prieigos kodo formatą *SERA2> Sistemos parinktys> Bendrosios sistemos parinktys > [Vartotojo prieigos kodo formatas]*
- Sistemos administratorius arba montuotojas kiekvienam vartotojui priskiria unikalų kodą *SERA2> Users/ Access control* (Vartotojai / Prieigos valdymas) vartotojo lentelėje [Code] (Kodas).
- Norėdami atidaryti vartus, valdyti išėjimus arba įjungti/išjungti apsaugos sistemą per SERANOVA programėlę, įveskite unikalų sistemos administratoriaus suteiktą kodą *SERANOVA > Nustatymai > Sistemos profilis > Vartotojo prieigos kodas*. Kiekvienas naudotojas turi turėti atskirą kodą.

![](_page_23_Picture_71.jpeg)

<span id="page-24-0"></span>![](_page_24_Picture_161.jpeg)

#### <span id="page-25-0"></span>**4.4 Vartotojų/ Praėjimo kontrolės nustatymų programavimas.**

#### SERA2 > Vartotojai/ Praėjimo kontrolė> Nuotolinio valdymo vartotojų lentelė

Į modulio atmintį galima įvesti iki 800 vartotojų telefono numerių, nuotoliniam valdymui. Įvedus telefono numerį, vartotojas galės įjungti /išjungti sistemą ir valdyti modulio išėjimus SMS pranešimais ir nemokamais skambučiais bei konfigūruoti sistemą SMS žinute. Pagal nutylėjimą, sistema priima skambučius ir SMS žinutes iš bet kurio telefono numerio. Sistema ignoruoja visas SMS žinutes iš neautorizuotų telefono numerių. Taip pat ignoruoja visas SMS žinutes su klaidingu slaptažodžiu, net ir tuo atveju, jeigu žinutė buvo išsiųsta iš autorizuoto telefono numerio.

![](_page_25_Picture_312.jpeg)

GTCOM2 modulis siūlo naudotojo prieigos tvarkaraščius, leidžiančius valdyti sistemą nustatytais laiko intervalais, pavyzdžiui, ARM/DISARM, išėjimo valdymą per "iButton" skaitytuvus, korteles, SERANOVA programėlę arba skambučius. Pavyzdžiui, naudotojai gali tvarkyti konkrečias išvestis kasdien nuo 12.00 iki 6.00 val. Šiuos tvarkaraščius nustatykite ir peržiūrėkite skirtuke *Vartotojai > Prieigos tvarkaraščiai*

![](_page_25_Figure_5.jpeg)

*Pav. 20 Vartotojai / Prieigos valdymas > Vartotojai, Vartotojų prieigos valdymas> Prieigos tvarkaraščiai ir Vartotojai / Prieigos valdymas> Atostogos langas*

#### **Nustatykite sistemos laikrodį ir laiko juostą:**

- Eikite į: *Sera2 > Sistemos parinktys > Bendrieji sistemos parametrai.*
- Nustatykite norimą laiko juostą ir sinchronizuokite laikrodį.
- Paspauskite [Rašyti].
- Žiūrėkite: *[8.2](#page-39-0) [Realaus laiko laikrodis Laiko juosta ir](#page-39-0)* [sinchronizavimas](#page-39-0)

#### **RFID / IButton / Telefono numerių programavimas:**

System Options<br>GSM Communications

Outputs Cuboche Calcadata Malatarra

- Eiti į: Sera2 > Sistemos parinktys > Bendrieji sistemos parametrai.
- Spausti: [Pradėti iButton/RFID/Phone programavimo režimą]
- Atidaryti: Sera2 > Vartotojai / prieigos kontrolės langą.
- Palieskite RFID korteles arba "iButton" raktus prie skaitytuvo.
- Skambinkite į modulį iš mobiliojo telefono. Saraše turėtų būti rodomos nuskaitytos RFID kortelės, iButtons kodai ir telefono numeriai.
- Grįžti į: Sistemos parinktys > Bendrieji sistemos parametrai.
- Paspauskite [Sustabdyti programavimą] (arba palaukite automatinio sustabdymo).
- Jei reikia, pakoreguokite nustatymus lange Vartotojai / Prieigos valdymas.
- Paspauskite [Rašyti].

1 Periodinis, pasikartojantis laiko intervalas praėjimo kontrolės tvarkaraštis (Access schedukes), atostogos (Holidays)

#### Vartotojo prieigos pavyzdys:

Tarkime, reikia sukurti tokį valymo brigados tvarkaraštį: Pirmadieniais-penktadieniais nuo 17.00 iki 1.00 val. ir šeštadieniais-sekmadieniais nuo 8.00 iki 13.00 val., išskyrus švenčių dienas. Dėl to sudaromi trys tvarkaraščiai:

- Pirmadieniais-penktadieniais 17:00-23:59 val.
- Antradieniais-šeštadieniais, nuo 12:00 iki 13:00 val.
- Šeštadienį-sekmadienį, 8:00-13:00 val.

Švenčių dienos laikomos specialiomis dienomis, pakeičiančiomis įprastas darbo dienas. Jei nustatyta "Atostogos", valdiklis apeina tvarkaraštį ir tuo laikotarpiu draudžia vartotojo prieigą. Kiekviena šventė trunka visą dieną - nuo vidurnakčio iki vidurnakčio.

![](_page_26_Picture_263.jpeg)

*Pav 21 Tvarkaraščio pavyzdys*

1

Modulį gali valdyti tik tie vartotojai, kurių telefono numeriai įrašyti į modulio atmintį.

#### **Išskirtinis vartų ir (arba) durų valdymas tik įgaliotiems ARM/DISARM naudotojams**

**[Access Gained]** išėjimo konfigūravimas

- Nustatykite išėjimą kaip [Access Gained], kad naudotojas galėtų valdyti sistemą, kai ji išjungta (Sera2 > Išėjimai).
- Vartotojai, turintys ARM/DISARM teises, visada gali valdyti šį išėjimą. • Vartotojai, neturintys ARM/DISARM teisių, gali valdyti išėjimą tik tuo atveju, jei
- sistema yra išjungta (nepažymėta "Sera2" > "User/Access Control"). • Bandymai prisijungti registruojami: "Access Granted" (421) arba "Access
- Denied" (422) įvykių žurnale (Sera2 > Įvykių žurnalas).
- Išėjimus su [Automation / CTRL] apibrėžtimi naudotojas gali valdyti neregistruojant 421 arba 422 įvykių. **O** SERAZ

![](_page_26_Picture_264.jpeg)

![](_page_26_Picture_265.jpeg)

#### Įvykių sąrašo pavyzdys. 1853 Event:1234:1:401:01:001 Time:2017-08-20 14:42:36 Note: , Open by User, User:001, Name:Master 1852 Event:1234:1:422:00:001 Time:2017-08-20 14:41:41 Note: , Access Gained by, User:001, Name:Master 1851 Event:1234:1:406:01:001 Time:2017-08-20 14:41:27 Note: , Cancel, User:001, Name:Master

# <span id="page-27-0"></span>Y

#### **Wiegand klaviatūros specifikacijos:** Wiegand jungtys: **D0 / D1**

26bit , 26 bitų Wiegand klaviatūra (pagal nutylėjimą)

Valdymas klaviatūra: 4 bitų, 6 bitų, 8 bitų "Burst" formatas. Kiekvienas atskiro klavišo paspaudimas kaip 4,6 , 8 bitų kodas

*Pav.22 "Wiegand" klaviatūros Pav. 23 iutton prijungimo schema Pav.24 iButton prijungimo schema prijungimas* LINE<sup><sup>1</sup></sup> **LINE** GTCOM2 GTCOM2 **LINE** *GSM /PSTN Communicator* **DTMF** (ஏ  $\mathbb Z$ (GO *GSM /PSTN Communicator* **DTMF** *GSM /PSTN Communicator* **DTMF To Panel's Inputs 1-WIRE Sensors iButton RS485 BUS DC 10-16V Inputs/ PSTN WIEGAND Outputs Max 0.2A connector Reader To Panel's PSTN Inputs WIEGAND Reader 1-WIRE Inputs/ Outputs DC 10-16V RS485 BUS IN /D2 1 IN1/D0 IO2 Sensors Max 0.2A TIP RING IO1 connector iButton**  $\tilde{\bar{g}}$ **To Panel's PSTN Inputs 1-WIRE DC+ Inputs/ Outputs +5V 1W DC 10-16V Max 0.2A RS485 BUS WIEGAND Sensors IN /D2 1 connector Reader iButton IN1/D0 IO2 A B**ľа 트 통이  $\frac{8}{2}$ **DC+ IN1/D0 IN /D2 1 + A 5V B1W**<br>⊗ 트 통이  $\frac{2}{3}$ **DC+ IO2 + A 5V 1W B+** - DC 10-16V **4.7k - 10k DS18b20 Orrange** probe **White iButton probe Green Black Black +12V Red Red Yellow 470-4700 uF** DC 10-16V Ò DC 10-16V **COM 12V D1 D0 DS18b20 2 3 470-4700 uF 1 4 5 6** മ **iButton Reader System state 7 8 9 iButton Reader ESC 0 ENT** GTCOM2 **PWR** LINE **DTMF**  $\frac{a_{\text{test}}}{a_{\text{test}}}$ 

magistralės ilgis gali siekti iki 100 metrų.

![](_page_27_Figure_6.jpeg)

*Figure 25 iButton skaitytuvas (probe)*

#### <span id="page-27-1"></span>**4.6 iButton, RFID, telefono numerių programavimas modulio atmintyje**

#### **Žingsnis po žingsnio instrukcija**

- Prijunkite iButton raktų ar RFID skaitytuvą prie modulio
- Įdėkite SIM kortelę
- Prisukite GSM anteną

1

- Prijunkite maitinimo šaltinį;
- Prijunkite modulį prie kompiuterio

#### **Configuration methods:**

• Pradėti automatinį mokymosi režimą per mini USB kabelį (SERA2 programinė įranga).

"Maxim-Dallas" 1-Wire sąsaja (1W) naudojama "iButton DS1990A" raktams (su unikaliais 64 bitų ID) ir

užregistruojamas po kontakto su skaitytuvu ir patvirtinamas dviem pyptelėjimais, tai MASTER raktas su priskirtomis valdymo funkcijomis. Priklausomai nuo kabelio kokybės ir aplinkos triukšmo, "1-Wire"

temperatūros jutikliams. Sistema gali aptarnauti iki 800 raktų. Pirmasis raktas, automatiškai

"iButton" raktas gali būti naudojamas apsaugai įjungti/išjungti arba valdyti pasirinktą išėjimą.

- Automatinio mokymosi režimo pradžia SMS komanda INST000000˽063˽1
- Jveskite kortelių numerius rankiniu būdu per mini USB kabelį (SERA2 programinė įra
- Automatinio mokymosi režimą pradėkite nuotoliniu būdu naudodami SERA2 programin įrangą.

• Pirmąjį "iButton" klavišą galima išmokti (įrašyti) palietus jį prie skaitytuvo. Nesiunčiant SMS žinučių. Pirmasis raktas yra pagrindinis raktas (MASTER)

• Apie sėkmingą rakto įrašymą į atmintį sistema informuos du kartus trumpai supypsėdama garsiniu signalizatoriumi.

Sistema automatiškai priskirs valdymo funkciją (jjungti/ išjungti)

Išėjimo aprašymas gali būti pasirenkamas "System state" išėjimo būsena Eikite į SERA2> Išėjimai (PGM)> Nustatykite išėjimo apibrėžimą į "Sistemos būsena", paspauskite [Įrašyti].

#### **Pradėti automatinį mokymosi režimą per mini USB kabelį (SERA2 programinė įranga).**

- Eikite į *SERA2> Sistemos parinktys> Bendrosios sistemos parinktys.*
- Pasirinkite 1W (1- wire Bus) parinktyje " Dallas 1-Wire Bus" (iButton raktams). • Spauskite [**Įrašyti**].
- Spauskite [Pradėti iButton/RFID/Telefono programavimo režimą].
- Eikite į *SERA2 > Vartotojai/ Praėjimo kontrolė*.
- Prilieskite RFID korteles arba "iButton" raktus prie skaitytuvo. Sąraše atsiras raktų numeriai.
- Norėdami baigti, grįžkite į *Sistemos parinktys > Bendrosios sistemos parinktys* ir spauskite [**Sustabdyti programavimą**].
- Papildomus nustatymus galite redaguoti lange Vartotojai / Prieigos valdymas. Atlikę pakeitimus nepamirškite spustelėti [**Įrašyti**].
- Eikite į *RT Testavimas ir stebėjimas> Hardware* ir spustelėkite [**Pradėti stebėjimą**].
- Eikte į *RT testavimas ir stebėjimas> Apsaugos sistema/ Praėjimas*
- Prilieskite RDID korteles prie RFID skaitytuvo Patikrinkite ARM/DISARM veiksmą.

![](_page_28_Picture_359.jpeg)

#### SERA2 (GTCOM2)

![](_page_28_Picture_360.jpeg)

- *Eikite į SERA2> Sistemos parinktys> Bendrosios sistemos parinktys.*
- Pasirinkite Select Dallas 1- Wire Bus iButton raktų primokymui.
- Paspauskite **[Rašyti]**
- Eikite į SERA2 > Vartotojai/ Praėjimo kontrolė langą.
- Iveskite RFID kortelių, iButton raktų numerius
- Koreguokite nustatymus
- Paspauskite **[Rašyti]**
- Eikite į RT testavimas ir stebėjimas> Techninė įranga
- Paspauskite [Pradėti stebėjimą]
- Eikite į [**Apsaugos sistema/ praėjimas**]
- Prilieskite RFID korteles ar iButton raktus prie skaitytuvų
- Atidarykite SERA2 programą
- Eikite į *SERA2>Nustatymai* ir
- Įveskite reikiamus parametrus: IMEI/UID ir APP raktą
- Paspauskite [**Prisijungti**]
- Eikite į *SERA2> Sistemos parinktys> Bendrosios sistemos parinktys.*
- Pasirinkite Select Dallas 1- Wire Bus iButton raktų primokymui.
- Paspauskite **[Rašyti]**
- Paspauskite [**Pradėti iButton/RFID/Caller ID programavimą]**
- Pridėkikte RFID korteles, iButton raktus prie skaitytuvo
- Paspauskite mygtuką [**Stabdyti programavimą**].
- Arba palaukite kol modulis išeis iš mokymo rėžimo automatiškai

#### **Automatinio raktų programavimo režimo pradėjimas SMS komanda**

Prieš pradedant programuoti "**iButton**" raktus naudojant SMS komandą, įsitikinkite, kad sąrašo lange *SERA2>Sistemos parinktys > Bendrosios sistemos parinktys> 1W(1-Wire Bus)* yra pasirinkta "**Dallas 1-Wire Bus for iButton keys DS1990A**".

• Išsiųskite SMS žinutę: INST000000 063 1

• Gausite pranešimą: iButton/RFID/Caller ID Learning Mode is Switched ON (iButton/RFID/Caller ID mokymosi režimas įjungtas)

- Prilieskite RDID korteles prie RFID skaitytuvo
- Išsiųskite SMS žinutę INST000000\_063\_0
- Iš modulio gausite žinutę: "Button/RFID/Caller ID Learning Mode Stopped"
- iButton raktų ištrynimo režimas. Iš modulio atminties bus ištrinti prie skaitytuvo priliesti iButton raktai. Išsiųskite SMS žinutę INST000000 063 2

![](_page_28_Picture_44.jpeg)

Nuoroda į: *Error! Reference source not found.*

# <span id="page-29-0"></span>**5 IŠĖJIMAI**

#### **Modulis GTCOM2 turi:**

- 2 Išėjimai: I/ O1 (1A) ... I/ O2 (1A).
- Išėjimai: **1W** (10mA, Maks įtampa 3,3V) šviesos diodų, puslaidininkinių relių valdymui. ! Maksimali įtampa 3,3V
- Išėjimus galima valdyti trumpuoju skambučiu, SMS žinute, RFID, iButton arba **SERANOVA** programėle. Tai ypač naudinga, pavyzdžiui, atidarant vartus.
- Išėjimo suveikimo parametrai gali būti programuojami.
- Sistema palaiko automatinį planavimą, įskaitant švenčių dienas.
- Programuojami išėjimų veikimo algoritmai: CTRL/SMS/DIAL, ARM state, inverting, pulse mode

Išėjimas reaguoja į tam tikrus sistemos įvykius arba nuotolinį valdymą per programėlę, SMS, skambinančiojo telefono numerį, iButton arba RFID. Jį galima naudoti tokioms užduotims kaip garažo vartų valdymas, apšvietimo įjungimas, šildymo valdymas, laistymo valdymas ir kt.

Jeigu išėjimas nenaudojamas jis turi būti programiškai išjungtas. Išjungto išėjimo nebus negalima valdyti, kol jis vėl nebus įjungtas.

Vartotojas kiekvienam išėjimui gali priskirti unikalų pavadinimą. Paprastai pavadinimas aprašo per išėjimą valdomą įrenginį, pvz: Šviesas.

#### <span id="page-29-1"></span>**5.1 Išėjimų jungimo schemos**

Modulis išėjimą sujungia su žeme. Prijunkite jutiklio pliusą prie VD+ įėjimo Sujunkite minusą su pasirinktu išėjimu.

![](_page_29_Figure_13.jpeg)

*Pav. 26 Bell. Sirena. Buzzer. Garsinis signalizatorius prijungimas prie I / O1, I / O2*

![](_page_29_Figure_15.jpeg)

![](_page_29_Figure_16.jpeg)

![](_page_29_Figure_17.jpeg)

#### <span id="page-29-2"></span>**5.2 Išėjimų nustatymai**

- Įdiekite SERA2 programinę įrangą. Daugiau informacijos rasite *[2.6](#page-11-1) [Nemokama SERA2](#page-11-1)* programa.
- Prijunkite modulį prie kompiuterio per mini USB kabelį. Eikite į Įrenginiai> GTCOM2
- Eikite į "Išėjimai (PGM)" langą SERA2 programinėje įrangoje
- Nustatomi pasirinkto išėjimo parametrai:
- Išėjimo algoritmas (OUT definition): disable, bell, buzzer, flash, system state, ready, automation/ CTRL, AC OK, battery OK, ARM/ DISARM, alarm indication, lost primary channel, lost secondary channel, fire sensor, RH sensor trouble.
- Būsenos tipas: blykčiojantis (flash), laikmatis (timer,) pastovus (steady).
- Jei būtina išėjimo veikimą galima invertuoti.
- Įrašykite konfigūraciją paspausdami [Įrašyti}
- Jeigu reikia valdyti išėjimus trumpu skambučiu ar SMS, eikite į SERA2> "Vartotojai/ praėjimo kontrolė langą ir įveskite vartotojų telefono numerius, kuriais bus galima valdyti pasirinktus išėjimus nemokamu trumpuoju skambučiu.
- Paspauskite [Rašyti]

#### FF Eikte į

**Lost Primary channel. Nutrūko pagrindinio kanalo ryšys.**  Generuojamas nuolatinis signalas, kai nutrūksta ryšys su pagrindiniu pulto imtuvo kanalu. Lost Primary Channel Restore Primary Channel **Įjungti/ išjungti:** Sistemos aliarmo būsenos indikacijos išėjimas. Kai sistema įjungta, generuojamas nuolatinis signalas. **Oper** Open ARM DISARM

![](_page_29_Figure_32.jpeg)

# <span id="page-30-0"></span>**6 ĮĖJIMAI**

Modulis PROGATE turi:

- 2 analoginiai įėjimai **(IN1 IN2 (0-10V)** jutikliams prijungti. Arba galima naudoti kaip pasirenkamo tipo apsaugos sistemos zonas. NC/NO/EOL/ EOL+TAMPER.
- **2 programuojamus analoginius I / O1, I / O2 (0-10V )** analoginiams jutikliams arba galima naudoti, kaip pasirenkamo tipo apsaugos sistemos zonas. NC/NO/EOL/ EOL+TAMPER
	- Wiegand klaviatūros interfeisas , RFID skaitytuvas, klaviatūra..
- **1 programuojami skaitmeniniai įėjimai** (1W (maksimali įtampa 3,3 V)), naudojami:
	- o Dallas 1-laido šynai. Temperatūros jutikliams DS18b20 arba iButton raktui DS1990A prijungti.
	- o Aosong 1-laido šynai. Drėgmės jutikliams: AM2302 , DHT22 , AM2305 , AM2306,
- Įėjimai IN1, IN2, I/O1, I/O2 gali būti naudojami, kaip pasirenkamo tipo apsaugos sistemos zonos. NC/NO/EOL/ EOL+TAMPER.
- Prijunkite apsaugos sistemos jutiklius prie modulio, kaip parodyta diagramose
- Nustatykite reikiamus parametrus
- Įrašykite konfigūraciją paspausdami [Įrašyti]

 $\mathbf i$ IN1 ir IN2 įėjimai turi vidinius 10k pull up rezistorius

#### **Įėjimų / Zonų pajungimas NC/NO/EOL/Tamper**

![](_page_30_Figure_14.jpeg)

自

Įėjimų programavimas Žr: *[8.4](#page-43-0) Įėjimų / Zonų* [programavimas](#page-43-0)

# <span id="page-31-0"></span>**7 JUTIKLIAI IR AUTOMATIZAVIMAS**

**Suderinamumas su jutikliais:** Palaiko analoginius 0-10 V arba skaitmeninius jutiklius, kuriuos galima konfigūruoti naudojant **SERA2** programinę įrangą. **Galimybė naudotis visame pasaulyje:**: Utilizes GSM GPRS networks for monitoring and control via SERANOVA app or WEB **Taikymo pavyzdžiai:** 

- Suteikiama universali nuotolinė prieiga prie duomenų peržiūros, pavojaus pranešimų ir įrašų kaupimo iš bet kurios vietos.
- Tinka stebėti įvairias aplinkos sąlygas, pvz., temperatūrą ir drėgmę.
- Galima naudoti laboratorijose, muziejuose, sandėliuose ir kitur.

#### <span id="page-31-1"></span>**7.1 Drėgmės jutikliai AM2302 / DHT22 / AM2305 / AM2306 / AM2320 / AM2321**

Modulis palaiko "Aosong" "1-Wire" magistralės AM23xx serijos drėgmės jutiklius: AM2302, DHT22, AM2320, AM2305, and AM2306. *Lentelė 6 Jutiklių AM2302, AM2320 / AM2321 specifikacija*

![](_page_31_Picture_449.jpeg)

Lentelėje pateikiamos techninių duomenų vertės: "Aosong" nurodo "tipines" vertes be didžiausių leistinų nuokrypių

Jutiklis AM23xx jutiklis jungiamas 1-Wire magistralės linija prie skaitmeninio I/O 1W. Prie GTCOM2 galima prijungti vieną "AM23xx Aosong" drėgmės jutiklį.

![](_page_31_Figure_10.jpeg)

![](_page_31_Figure_11.jpeg)

File & Settings C Devices & Read [F5] Write [F6] I Update & Help nation/Sensors/Analog Inputs

D Sensor Name

Sensor Name 1

Sensor Name 3 Sensor Disabl

4 Sensor Name 4 Sensor Disabled

2 Sensor Name 2 GTCOM2.Input 1W.1-Wire bus, Temperature,A

song 1-Wire bus H

#### AM23xx, AM2320, AM2305 jutiklių paleidimo žingsniai::

- Prijunkite jutiklį prie 1W kontakto pagal prijungimo schemą.
- Eikite į *SERA2>Sistemos parinktys>Bendrosios sistemos parinktys* ir nustatykite **1W (1-Wire Bus)** į [Aosong 1-Wire Bus Humidity/Temperature Sensor].
- Paspauskite [Rašyti].
- Prijunkite modulio maitinimą.
- Palaukite, kol jutiklis bus aptiktas magistralėje.
- Paspauskite [Skaityti].
- Eikite į SERA2 > Automatizavimas / Jutikliai. Raskite norimą užregistruotą jutiklį jutiklių lentelėje ir dukart spustelėkite jo eilutę.

SERA2 [GTCOM2]

System Options GSM Communications

Outputs (PGM) tion/Sensors

PSTN CID to SMS Cor

Users/Access contro

Inputs/Burglar Alarm Zones

- Nustatykite reikiamus parametrus.
- Paspauskite [Rašyti].
- Paspauskite [Skaityti] (palaukite, kol pamatysite užrašą "Konfigūracija gauta").
- Eikite į *SERA2> Automatizavimas / Jutikliai*
- Prijungti jutikliai atsiras sąraše

*Svarbu!* Nesumaišykite poliarumo! Sugadinsite jutiklį

GTCOM3

**S** S S S S S S S S S

....<br>DTM

Unit

#### **7.2 Analoginių įėjimų 0-10V nustatymas**

1

- Prijunkite analoginį įtampos jutiklį prie I/O1, I/O2 pagal jungimo schemą.
- <span id="page-32-0"></span>• Naudokite analoginius įėjimus apsaugos zonoms arba jutikliams.
- Išjunkite nenaudojamus įėjimus lange "Zonos" arba "Jutiklis".
- Sukalibruokite jutiklius ir nustatykite parametrus "Automatizavimas / Jutikliai" (Sera2 > Automatizavimas / Jutikliai), reguliuodami daugiklį ir poslinkį.
- Išsamesnės nustatymų informacijos žr. *Error! Reference source not found.*
- Išsaugokite modulio pakeitimus spustelėdami [Įrašyti].

![](_page_32_Picture_321.jpeg)

#### <span id="page-32-1"></span>**7.3 DS18b20 1 laido šynos temperatūros jutiklio montavimas ir rekomendacijos.**

![](_page_32_Figure_9.jpeg)

#### *Svarbu!* Nesumaišykite poliarumo! Sugadinsite jutiklį

"1-Wire" jutiklius **DS18b20** prijunkite prie gnybto **1W** pagal toliau nurodytas topologijas:

- Linijinė topologija: jutikliai prijungiami prie "1-Wire" magistralės su nedidelėmis (< 3 m) atšakomis arba "atšakomis".
- Žvaigždės topologija. Žvaigžde sujungtų jutiklių vieni galai yra sujungiami į bendrą mazgą, o kiti galai prijungiami prie kitų grandinės mazgų. Išilgai arba linijos galuose būna nepagrindiniai jutikliai. Kai prie "1-Wire" magistralės prijungiama atšaka, atšakos taške atsiranda impedanso neatitikimas; Kiekvieną atšakos liniją rekomenduojama atskirti 82-120 omų rezistoriumi.

![](_page_32_Figure_14.jpeg)

Rezistorius turi būti kuo arčiau modulio GTCOM2 kontaktų.

GTCOM2

**GSM/PSTN Communicator** 

Pane

**ORING** 

 $\frac{1}{2}$ **⊗IO2** 

 $\overline{\otimes}$ TIP

© COM bC+

Ø

 $@IN1/D0$  $@INZ/D1$  **PWR** 

 $LINE$ 

**DTMF** 

RS485<br>BUS

 $W+6V$ 

 $|\mathbf{\mathsf{S}}|$  $\mathbf m$ 

 $\frac{1}{\sqrt{2}}$ 

- Eikite į SERA2> Sistemos parinktys> Bendrosios sistemos parinktys
- Nustatykite 1W (1-laido šyna) į "Dallas 1-Wire Bus" DS1990A/ DS18b20…
- Paspauskite [Rašyti]
- Paspauskite [Skaityti] (palaukite, kol pamatysite užrašą "Konfigūracija gauta").
- Eikite į SERA2> Automatika/jutikliai
- Prijungti jutikliai atsiras sąraše

![](_page_33_Picture_6.jpeg)

![](_page_33_Picture_144.jpeg)

• Dukart spustelėkite ant pasirinktos eilutės

- Redaguokite nustatymus
- Paspauskite [Rašyti]

#### <span id="page-33-0"></span>**7.4 Kaip pakeisti temperatūros skalę iš Celsijaus į Farenheitus**

![](_page_33_Picture_145.jpeg)

- Dukart spustelėkite ant jutiklio eilutės
- Įveskite Y (kompensaciją Offset) ir X (daugiklį multiplier) reikšmes
- Pakeiskite matavimo vienetus į Kelviną arba Farenheitą
	- o **Celsijaus laipsnių keitimo į Farenheitus:** *Y(kompensavimas offset)=32, X(daugiklis multiplier)=1,8*
	- o **Celsijaus laipsnių keitimo į Kelvinus:** *Y(kompensavimas offset)=273.15, X(daugiklis multiplier)=1*

<span id="page-34-0"></span>![](_page_34_Figure_1.jpeg)

#### **Sistema naudoja keturis nustatomuosius taškus, kad būtų galima visapusiškai valdyti temperatūrą ir patenkinti tiek vėsinimo, tiek šildymo poreikius:**

- 1 **Viršutinė išėjimo valdymo riba (aušinimo nustatytas taškas):**: Įjungiamas vėsinimas, kai temperatūra viršija šį nustatytąjį tašką. Pavyzdžiui, jei nustatyta 28 laipsnių temperatūra, sistema įjungia vėsinimo išėjimą (pvz., OUT1) po 1000 ms vėlinimo, kad būtų išvengta klaidingo įjungimo dėl trumpalaikio temperatūros padidėjimo.
- 2 **Viršutinė temperatūros pavojaus signalo riba (aušinimo aliarmo nustatymo taškas):**: Jei temperatūra viršija šią aukštesnę ribą, siunčiama SMS žinutė. Pavyzdžiui, esant 30 laipsnių temperatūrai, sistema po 10000 ms uždelsimo išsiunčia SMS pranešimą "Perkaitimas".
- 3 **Viršutinė išėjimo valdymo riba (Šildymo nustatytas taškas):**: Įjungiamas šildymas, kai temperatūra nukrenta žemiau šio nustatyto taško, kad būtų palaikoma šiluma. Pavyzdžiui, esant nustatytai 20 laipsnių temperatūrai, šildymo išėjimas (pvz., OUT2) įsijungia po tam tikro uždelsimo, kad patalpose būtų šilta.
- 4 **Viršutinė temperatūros pavojaus signalo riba (Šildymo aliarmo nustatymo taškas):**: Jei temperatūra nukrenta žemiau šios ribos, siunčiamas SMS aliarmas, kad būtų išvengta tokių sąlygų kaip užšalimas. Nustačius 5 laipsnius, siunčiama SMS žinutė "Antifreeze", pranešanti apie pavojingai žemą temperatūrą.

#### **Histerezė ir sistemos elgsena:**

- Histerezės vertė apsaugo nuo dažno sistemos perjungimo, sumažindama išėjimo svyravimą. Ji užtikrina, kad sistema sklandžiai veiktų ties nustatytaisiais taškais, įjungdama arba išjungdama išėjimus tik tada, kai temperatūra pakankamai nukrypsta nuo tikslinės.
- Valdymo būdas ON-OFF visiškai įjungia arba išjungia išėjimą, palaikydamas temperatūrą nustatytų taškų histerezės ribose.

Didelės galios kintamosios srovės įrenginių valdymui šildymo ar vėsinimo sistemose rekomenduojama naudoti puslaidininkines reles dėl jų patikimo veikimo ir efektyvaus apkrovos .

#### <span id="page-34-1"></span>**7.6 Kaip tikrinti jutiklius**

i

- Aparatūros būsena realiuoju laiku: Eiti į *RT Testavimas ir stebėjimas > Techninė įranga,* tada paspauskite [Pradėti stebėti].
- Peržiūrėti aliarmo įvykių sąrašą su laiko žymomis: Eikite į *RT testavimas ir stebėjimas > Įvykių stebėjimas*
- Norėdami gauti aliarmo pranešimus SMS žinute į savo mobilųjį telefoną: Eikite į *GSM ryšys > SMS / DIAL pranešimai*
- Jutiklių reikšmės ir būsenos realiuoju laiku: SERA2 > RT testavimas ir stebėjimas > Sensoriai/Automatika.

![](_page_34_Figure_16.jpeg)

#### • Norėdami išsaugoti konfigūraciją paspauskite [Įrašyti]

![](_page_35_Picture_127.jpeg)

*Pav 35 Kaip patikrinti modulio ir jutiklių veikimą realiu laiku. Kaip gauti aliarmus ir kur rasti aliarmo įvykių sąrašą*

-<br>Sensor Name 3,GTs

Value

arm

**A** 

60.10 RH%

Events Log

Eirmware

RT Testing&Monitoring

#### **Kaip gauti aliarmo SMS pranešimus?**

• SERA2> GSM komunikacija> SMS/ skambučių perdavimas.

- Įveskite telefonų numerius.
- Mažymėkite aliarmo įvykius

![](_page_35_Picture_128.jpeg)

- Naudokite langą "RT testavimas ir stebėjimas": Šiame lange jutiklio sutrikimai paryškinami raudona spalva.
- Pereikite į langą Automatizavimas / Jutikliai, deaktyvuokite probleminį jutiklį ir paspauskite [Įrašyti]. Gali būti, kad problema susijusi su jutiklio prijungimu prie modulio.

• Jei problema išlieka, įsitikinkite, kad išsaugojote konfigūraciją. Tada nusiųskite šią konfigūraciją pardavėjui. Aprašykite išsamiai: nurodykite problemas, paminėkite su zona susijusias sąsajas: Prieš persiųsdami pardavėjui taip pat pateikite bet kokią kitą svarbią informaciją.

Real time sensor values and states

 $\blacksquare$ 

 $\overline{\mathbf{v}}$ 

Hin

![](_page_35_Picture_129.jpeg)

# <span id="page-37-0"></span>**8 Programavimas naudojant SERA2 konfigūravimo programinę įrangą**

SERA2 programinė įranga yra GTCOM2 modulio konfigūravimo įrankis, leidžiantis atlikti vietini konfigūravimą per USB arba nuotolinį konfigūravimą per GPRS/LTE tinklą. Ji supaprastina sistemos konfigūravimo procesą, nes leidžia naudoti asmeninį kompiuterį. Rekomenduojame GTCOM2 konfigūruoti naudojant SERA2 programinę įrangą.. Toliau aprašyta, kaip ją įdiegti ir paleisti:

- Atidarykite aplanką, kuriame įdiegta SERA2 programinė įranga, ir spauskite "SERA2 setup exe" faila.
- Jei programinės įrangos diegimo katalogas yra tinkamas, spustelėkite [Next]. Jei norite įdiegti programinę įrangą kitame kataloge, spustelėkite [Keisti], nurodykite naują diegimo katalogą ir spauskite [Toliau].
- Patikrinkite įvestus duomenis ir spustelėkite [Įdiegti].
- Sėkmingai įdiegę SERA2 programinę įrangą, spustelėkite [Baigti].
- Norėdami paleisti SERA2 programinę įrangą, eikite į *Start > All programs(visos programos) > SERA2* arba nueikite į diegimo katalogą ir spustelėkite "SERA2.exe".

#### **Modulio prijungimas prie kompiuterio**

Moduliui reikia nuolatinės 10-33 V arba kintamosios 12-24 V srovės maitinimo šaltinio, kurio srovės stipris ne didesnis kaip 0,2 A. Įsitikinkite, kad modulyje įdėta SIM kortelė (su papildyta sąskaita ir pašalinta PIN kodo užklausa). Modulį prie kompiuterio reikia prijungti mini - USB kabeliu.

#### **Darbas su programine įranga SERA2**

Jei esate tikri, kad modulis visiškai prijungtas prie kompiuterio ir maitinimo šaltinio, eikite į Įrenginiai > GTCOM2

![](_page_37_Picture_286.jpeg)

Kiekvieną kartą atlikus modulio konfigūravimą paspauskite "Įrašyti"5 ikonėlę. Tokiu būdu konfigūracija bus įrašomą į modulį. Palaukite, kol konfigūracija bus įrašyta į modulį

![](_page_37_Picture_287.jpeg)

Sukonfigūravę modulį, visus nustatymus galite išsaugoti kompiuteryje. Tai padeda sutaupyti laiko ateityje naudojant tą pačią konfigūraciją, nes nereikia iš naujo nustatyti tų pačių parametrų. Jei norite išsaugoti esamą modulio konfigūraciją:

- Paspauskite [**Skaityti**], kad peržiūrėtumėte esamą konfigūraciją.
- Pakeiskite konfigūraciją
- Eikite į Failas, tada pasirinkite "Išsaugoti kaip" arba "Išsaugoti".
- Norėdami įkelti išsaugotą konfigūraciją, eikite į Failas > Atidaryti. Tai leidžia nukopijuoti tą patį užprogramuotą turinį į tiek modulių, kiek reikia.

Norėdami gauti programinės įrangos atnaujinimus:

- Eikite į " Nustatymai" ir pasirinkite "**Automatiškai tikrinti naujinimus**". Programa jums praneš, kai bus prieinamas naujas atnaujinimas.
- Kai bus paprašyta, pradėkite naujinimo procesą.
- Prijunkite modulį prie kompiuterio per mini USB kabelį.
- Irašykite atnaujinimą į GTCOM2 modulį paspausdami SERA2 programinės įrangos mygtuką [Atnaujinti].
- Jei norite modulį atnaujinti rankiniu būdu, eikite į [Atnaujinti]

Jei norite gauti pagalbą su konfigūravimo programine įranga arba su įrenginiu susijusiais klausimais, atlikite šiuos veiksmus:

- Paspauskite [Skaityti], kad perskaitytumėte konfigūraciją iš modulio.
- Eikite į "File > Save As" ir išsaugokite konfigūraciją.
- Išsaugokite įvykių žurnalo failą.

• Siųskite šiuos failus kartu su savo klausimu pardavėjui. Konfigūracijos failo išsaugojimas ir pateikimas pardavėjui labai sumažina laiko sąnaudas, kurias abi pusės patirs, norėdamos išspręsti iškilusius nesklandumus.

Nuotolinis konfigūravimas arba programinės įrangos atnaujinimas per interneto cloud paslaugą gali būti lėtesnis nei per USB jungtį. Sprendimas - tame pačiame kompiuteryje vienu metu galima konfigūruoti kelis modulius. Konfigūracijų skaitymo ir rašymo greitis išlieka nepakitęs, nes šie procesai vyksta lygiagrečiai. Vienu metu gali veikti keletas SERA2 programų

![](_page_37_Picture_288.jpeg)

![](_page_37_Picture_33.jpeg)

*Pav. 39konfigūracija tuo pačiu metu. Neribotas modulių skaičius*

![](_page_37_Figure_35.jpeg)

*Pav 36Sera2programinė įranga*

#### <span id="page-38-0"></span>**8.1 Bendrų sistemos nustatymų programavimas**

![](_page_38_Picture_214.jpeg)

#### <span id="page-39-0"></span>**8.2 Realaus laiko laikrodis Laiko juosta ir sinchronizavimas**

SERA2 programinė įranga suteikia galimybę automatiškai nustatyti PROGATE realaus laiko laikrodžio "Time Zone" (laiko juostą) ir "Daylight Saving" (vasaros laiką), o tai labai svarbu moduliams su automatiniais tvarkaraščiais, kad būtų išvengta neteisingo tvarkaraščio įjungimo dėl laiko juostos klaidų.

Time Zone Davlicht saving time: Clock synchronization:  $\boxed{\text{(GMT: + 2)} \quad \vee \quad \boxed{0} \quad \text{min}}$ □ Southern Hemisphere Cloud Server Diesbled Gioda Server<br>GSM Network (Local time)

![](_page_39_Picture_116.jpeg)

Jei modulis prie maitinimo šaltinio buvo prijungtas pirmą kartą arba maitinimo šaltinis ilgą laiką buvo atjungtas, modulio laiką reikia iš naujo nustatyti automatinio sinchronizavimo būdu arba rankiniu būdu.

System clock can be synchronized in following ways:

- 1. **Cloud Server**. Sinchronizuoti pagal [SERA Cloud Service]. SIM kortelėje turi būti mobilieji duomenys ir turi būti įjungta [SERA Cloud Service] funkcija.
- 2. **GSM tinklas (vietinis laikas).** Pasirinkite šią parinktį, jei mobiliojo ryšio tinkle pateikiamas vietinio laiko formatas.
- 3. **GSM tinklas (GMT).** Pasirinkite šią parinktį, jei mobiliojo ryšio tinkle naudojamas GMT laiko formatas.
- 4. **Išjungta**. Jei norite nustatyti laiką rankiniu būdu.
- 5. **Pultas. Saugos tarnyba:** Per IP SIA DC-09 protokolą sistemos data ir laikas automatiškai sinchronizuojami su pulto imtuvu, kai sistema prijungiama.
- 6. **Tiesioginis sinchronizavimas su kompiuteriu:**: Vartotojai gali nustatyti modulio laiką tiesiogiai iš savo kompiuterio ir iš karto sinchronizuoti.

![](_page_39_Picture_117.jpeg)

Jei įvykių ir gautų SMS žinučių data ir laikas yra neteisingi, reikia nustatyti teisingą laikrodžio sinchronizavimo būdą.

#### <span id="page-40-1"></span><span id="page-40-0"></span>**8.3.1 Pranešimai apie įvykius SMS ir DIAL (Skambučiu)**

![](_page_40_Picture_2.jpeg)

GSM komunikacija > SMS skambučių perdavimas

"SMS skambučių perdavimas" lango nustatymai leidžia įvesti vartotojo telefono numerius ir nustatyti įvykius, apie kuriuos bus pranešta vartotojui

Sistemoje galima nustatyti iki 8 naudotojų, kurie gaus pranešimus SMS žinutėmis ir (arba) skambučiais (DIAL). Šie pranešimai, siunčiami per GSM, apima aliarmo pranešimus ir sistemos būsenos atnaujinimus, pavyzdžiui, apie vartų atidarymą arba sistemos įjungimą/išjungimą. Vartotojai gali sukonfigūruoti savo telefono numerius ir pasirinkti konkrečius įvykius, apie kuriuos bus perspėjama, nustatymuose "GSM ryšiai" > "SMS DIAL Reporting".

Įvykus pavojaus situacijoms, pavyzdžiui, pažeidus zoną ar sabotažą, sistema veikia tokia seka:

- Siunčiama SMS žinutė su zonos pavadinimu. Jei naudotojo telefonas išjungtas arba yra už GSM ryšio aprėpties ribų, sistema siunčia SMS žinutę kitu nurodytu numeriu. Apie kiekvieną pažeistą zoną siunčiama atskira SMS žinutė. Procesas kartojamas taip, kaip užprogramuota.
- Jei nustatyta, sistema taip pat skambina pirmuoju sąraše esančio naudotojo numeriu dėl kiekvieno pažeidimo. Jei numeris nepasiekiamas, bandomas kitas numeris nustatyta tvarka dėl tokių priežasčių, kaip išjungtas telefonas, ne ryšio zonoje arba užimtas.

![](_page_40_Picture_195.jpeg)

![](_page_40_Picture_196.jpeg)

#### <span id="page-41-0"></span>**8.3.1 Pageidaujamas SMS tekstas**

![](_page_41_Picture_1.jpeg)

GSM komunikacija > Norimas SMS tekstas Individualizuotos SMS teksto parinktys leidžia įvesti tekstą, kuris bus išsiųstas vartotojui tuo atveju, jei įvyks nurodytas įvykis.

J.

**Teksto aprašymas** Įvykio tipą aprašantis tekstas **SMS tekstas** Tekstas, kuris bus matomas gautoje SMS žinutėje. **Aliarmas** Aliarmo pranešimo SMS **Atsistatymas** Aliarmo pranešimo SMS

**Atidaryti:** Atidarymo pranešimo SMS žinutės tekstas **Uždarymas** Uždarymo pranešimo SMS žinutės tekstas

<span id="page-41-1"></span>![](_page_41_Picture_139.jpeg)

GSM ryšys > Tinklas/SIM kortelė

![](_page_41_Picture_140.jpeg)

**APN** Prieigos taško pavadinimas

**Prisijungimas (Login)** GSM operatoriaus tinklo vartotojo vardas (jei to reikalauja tinklo operatorius).

**Slaptažodis** GSM operatoriaus tinklo, kuriame veikia modulyje įdiegta SIM kortelė, vartotojo slaptažodis.

**DNS1** 1-ojo DNS serverio IP adresai.

**DNS2** 2-ojo DNS serverio IP adresai.

#### <span id="page-42-0"></span>**8.3.3 Saugos tarnybos pulto nustatymų konfigūravimas. Pranešimai centriniam stebėjimo pultui (CMS)**

![](_page_42_Picture_1.jpeg)

best.

GSM komunikacija > skambučių perdavimas

Šiame lange galima sukonfigūruoti parametrus, skirtus pranešimams į centrinę stebėjimo stotį (CMS) teikti.

CMS režimu į stebėjimo stotį siunčiamiems pranešimams suteikiamas prioritetas. Dėl šio prioriteto labai svarbu palaikyti nuoseklų ir patikimą ryšį su CMS. Jei ryšys nutrūktų, sistema bandys jį atkurti. Jei CMS bus nepasiekiamas ilgesnį laiką, sistema persijungs į atsarginį serverį. **Duomenų pranešimai - įvykiai** 

Sistema palaiko šiuos komunikacijos metodus ir protokolus:

- GPRS tinklas -SIA IP protokolas (ANSI / SIA DC-09-2012; konfigūruojama kaip užšifruotas ir neužšifruotas).
- Visi įvykiai į pultą perduodami SIA-IP ANSI / SIA DC-09- 2013 protokolu ADM-CID DC-05 formatu.

Iš pradžių sistema komunikuos per pagrindinį pulto imtuvo kanalą. Pagal nutylėjimą, jei pirminis bandymas perduoti duomenis nesėkmingas, sistema bandys duomenis perduoti tiek kartų, kiek nustatyta, kol duomenys bus sėkmingai perduoti.. Jei visi bandymai bus nesėkmingi, sistema elgsis taip:

- Sistema persijungs į atsarginį (backup) imtuvo kanalą
- Sistema bandys perduoti duomenis į atsarginį imtuvo kanalą.
- Pagal nutylėjimą, jei pirminis bandymas perduoti duomenis nesėkmingas, sistema bandys duomenis perduoti dar kartą tol, kol duomenys bus sėkmingai perduoti.
- Gali būti, kad visi bandymai perduoti duomenis bus nesėkmingi.

Jei visi bandymai perduoti duomenis nesėkmingi, sistema palauks, kol baigsis vėlinimo laikas (pagal nutylėjimą - 1200 sekundžių) ir bandys perduoti duomenis į pulto imtuvo pagrindinį kanalą.

![](_page_42_Picture_220.jpeg)

![](_page_42_Picture_221.jpeg)

#### <span id="page-43-0"></span>**8.4 Įėjimų / Zonų programavimas**

Toliau pateiktame paveikslėlyje pavaizduotas zonos veikimo pavyzdys su 3 kartų aliarmo įvykių praneši riba:

• Zonos aliarmo įvykis generuojamas 3 kartus. • Po 3 aliarmo įvykių zona blokuojama (apeinama), kol *Įvykio pakartojimo laikas* pasibaigs • Po *Įvykio pakartojimo laikas* zona vėl bus aktyvuota. Working Zone Zone Shutdown Working Zone Alarm\_2 Alarm\_1 Alarm Pulses have not to be generated<br>for some time to exit the zone shutdown mode ><br>>Zone >Event Repeat Timeout lanored Speed because <Zone Speed Max Alarm Count- how many alarm events will be send to the user **O** SERA2

![](_page_43_Picture_305.jpeg)

be Force Zones

OK

Shutdown if max alarm count

Zone Force ARM

**Interior STAY** Similar to 'Instant' except the module will auto bypass the zone if Armed in the Stay mode<br>Instant STAY Similar to 'Instant' except the module will auto -bypass

Recommended for smoke, fire detectors.

the zone if Armed in the Stay mode

#### **Aliarmo tekstas:** Tekstą galima redaguoti

**Atsistatymo tekstas:** Tekstą galima redaguoti

**Zonos vieta aparatinėje įrangoje:** Pasirinkite zonos įėjimą modulyje.

**Jungimo tipas** 

**ON/OFF** 

**EOL** Rezistorius linijos gale. Įėjimo tipas su rezistoriumi.<br>**NC** Aliarmas bus siunčiamas, kai bus nutraukta grand

*NC* Aliarmas bus siunčiamas, kai bus nutraukta grandinė, tarp įėjimo ir (-V).

*NO* Signalas bus siunčiamas, kai įėjimas bus prijungta prie žemės (-V)

**Contact ID kodas:** Modulis automatiškai sukurs ataskaitinį įvykį, kai jis bus perduodamas į CMS.

**Zonos greitis** Zonos greitis parodo, kaip greitai modulis reaguos į būsenos pasikeitimus (nenaudojamas su adresuojamais judesio jutikliais ir magnetiniais kontaktais)

**Įvykių pakartojimo laikas:** Nejautrumo pasikartojantiems įvykiams laikas.

Maksimalus aliarmų kiekis: Įvykus tam tikram zonos įvykių skaičiui, modulis nereaguos į kitus tos pačios zonos įvykius, kol baigsis nustatytas "Įvykių pakartojimo laikas". Pasibaigus šiam laikui (arba išjungus sistemą), modulis pradės skaičiuoti naują "maksimalų aliarmų kiekį".

**Zonos aliarmo veiksmas = Išėjimas** Nurodo kuris modulio išėjimas bus aktyvuotas.

**Aliarmo siuntimas leidžiamas:** Sistema siųs aliarmų pranešimus ir talpins juos į atmintį.

**Atsistatymo įvykiai leidžiami:** Sistema siųs aliarmų atsistatymų pranešimus ir talpins juos į atmintį.

**Sabotažo pasirinkimas** Sistema aptinka, kad vienas ar daugiau sistemos jutiklių yra pažeisti.

**Apeiti leidžiama** Leidžiamas Leidžiamas pažeistų zonų apėjimas (bypass)

**Nebesiųsti pranešimų, jeigu pasiektas maks aliarm:** Pasiekus maksimalų aliarmų skaičių, sistema nebegeneruos naujų aliarmo pranešimų.

Leidžiamas maksimalus suveikimų skaičius pradedamas skaičiuoti iš naujo, kai sistema iš naujo įjungiama.

**Zona priverstinai įjungiama (FORCE):** Kai modulis priverstinai įjungiamas, galima apeiti (bypass) tik tas zonas, kurioms priskirta "force zone" būsena. Gaisro zonos negali būti priverstinai įjungiamos.

#### **Zonos aprašymas**

*Delay* (uždelsimas) Kai įjungta apsauga, įėjimas uždelsiamas, kai pažeidžiamas. Rekomenduojama naudoti kartu su jutikliais durų zonai stebėti.

*Interior* Kai įjungta apsauga, pažeidus zoną pirmiausia įsijungia momentinis garsinis signalas; jei įjungtas įėjimo atidėjimas, momentinis garsinis signalas įsijungia po įėjimo atidėjimo, jei įėjimo atidėjimas yra aktyvus. Rekomenduojama naudoti judesio jutikliams, montuojamais priešais duris. *Instant* - kai įjungta apsauga, pažeidus apsaugos sistemą iš karto įjungiamas pavojaus signalas.

24 Kai zona aktyvuojama, iš karto generuojamas garsinis aliarmo signalas, nepriklausomai nuo to ar sistema yra įjungta ar išjungta. Rekomenduojama naudoti seifams, sabotažo jungikliams, saugojimo patalpoms.

*Silent* - visada aktyvi, nepriklauso nuo ARM, DISARM režimų. Išsiunčiamas SMS pranešimas, bet sirena neaktyvuojama. Rekomenduojama įtampai, Šio tipo zonos gali būti naudojamos įtampos, temperatūros kontrolei, AC tinklo dingimo kontrolei, tylios panikos aliarmui.

*Gaisras (Fire)* - nuolatinis pavojaus signalas ir ryšys, kai jis pažeidžiamas, nepriklausomai nuo ARM, DISARM režimų. Bus generuojamas sirenos signalas su pertrūkiais.

Rekomenduojama gaisrinei grandinei, dūmų jutikliams.

*ON/OFF. Įjungta/ išjungta.*

*Interior STAY* - panašiai kaip "Instant", tik modulis automatiškai apeis zoną, jei ji įjungta režime "Stay".

### <span id="page-44-0"></span>**8.1 Išėjimų PGM programavimas**

![](_page_44_Picture_324.jpeg)

#### <span id="page-45-0"></span>**8.2 Jutiklių programavimas ir automatizavimas/jutikliai/analoginių įėjimų programavimas**

![](_page_45_Picture_295.jpeg)

#### <span id="page-46-0"></span>**8.1 Įvykių sąrašas (Įvykiai)**

![](_page_46_Picture_1.jpeg)

Įvykių sąrašas Lentelėje "Įvykių sąrašas" pavaizduoti įvykių kontaktų ID kodai ir naudotojas gali keisti tekstą, kuris bus pranešamas įvykus įvykiui.

SERA2 [PROGATE]

![](_page_46_Picture_283.jpeg)

![](_page_46_Picture_284.jpeg)

*Pav 40 Įvykių apžvalga*

![](_page_46_Picture_285.jpeg)

#### <span id="page-46-1"></span>**8.2 Įvykių sąrašas.**

![](_page_46_Picture_9.jpeg)

Ivykių sąrašas.<br>
tolpo iki 2072 harkių iročus stored in a flash memory buffer, recording each new event. Joje telpa iki 3072 įvykių įrašų.

Įvykių sąraše galima chronologiškai registruoti iki 3072 sistemos įvykių:

- Sistemos paleidimas.
- Sistemos įjungimas / išjungimas.
- Pažeista /atstatyta zona.
- Sabotažo jungiklio pažeidimas/ atsistatymas. Zonų pažeidimas/ atsistatymas
- Zonos apėjimas (bypass)
- Temperatūros kitimas tarp nustatytų minimalių- maksimalių ribų. Sistemos sutrikimai.
- Konfigūravimas per USB

nuotolinę konfigūraciją.

- Vartotojo telefono numeris, kuris inicijavo
- nuotolinę konfigūraciją.

• Vartotojo telefono numeris, kuris inicijavo *Pav 41 Įvykių sąrašas.*

<sup><sup>O</sup>SERA<sub>2</sub></sup>

![](_page_46_Picture_286.jpeg)

#### **Nuskaityti įvykių**  Įvykius iš modulio galima nuskaityti spustelėjus **Nuskaityti įvykių sąrašą** mygtuką

![](_page_46_Picture_287.jpeg)

![](_page_46_Picture_288.jpeg)

#### <span id="page-47-0"></span>**8.3 Techninės įrangos testavimas ir stebėjimas realiuoju laiku**

![](_page_47_Picture_1.jpeg)

RT testavimas ir stebėjimas> Techninė įranga

Sistemos aparatinę įrangą galima stebėti realiuoju laiku per USB arba TCP debesies jungtis. Techninės įrangos stebėsenos lange pateikiami realaus laiko duomenys apie įėjimus, išėjimus, sistemos būseną, įtampas, jutiklius ir GSM tinklo būseną.

![](_page_47_Picture_165.jpeg)

#### *Pav 42 "RT testavimas ir stebėjimas> Techninė įranga"*

![](_page_47_Picture_166.jpeg)

<span id="page-48-0"></span>![](_page_48_Picture_176.jpeg)

![](_page_48_Picture_177.jpeg)

#### <span id="page-48-1"></span>**8.3.2 RT testavimas ir stebėjimas > Įvykių stebėjimas**

RT testavimas ir stebėjimas > Įvykių stebėjimas | Įvykių stebėjimo lange atvaizduojami sistemos įvykiai realiu laiku.

| <b>O</b> SERA2                                                                                                    |                                                                                                    |                                                                                                    |                                                                                                    |                                                                                                    |  |  |
|----------------------------------------------------------------------------------------------------|----------------------------------------------------------------------------------------------------|----------------------------------------------------------------------------------------------------|----------------------------------------------------------------------------------------------------|----------------------------------------------------------------------------------------------------|--|--|
| Settings Devices <b>A</b> Read [F5]<br>File                                                                                                    | $\frac{99}{9}$ Write [F6]                                                                                                    | Update About                                                                                                    |                                                                                                    |                                                                                                    |  |  |
| — System Options i<br>∘GSM Communications :                                                                                                    | Monitoring window                                                                                                    | Hardware   Security Alarm Panel/Access   Sensors/Automation                                                                                                    | Event Monitoring                                                                                                    |                                                                                                    |  |  |
| ·Lisers/Access.control.<br>Inputs/Burglar Alarm Zones<br>Outputs (PGM)<br>Automation/Sensors<br>Event Summary<br>Events Log<br><b>RT Testing&amp;Monitoring</b><br>Firmware | $10005 -$<br>Event: 3:407:01:000<br>$004$<br>Event:1:455:01:000<br>10003<br>Event:1:553:01:003.<br>10002<br>Event:1:553:01:002<br>10001<br>Event:1:553:01:001<br>0000<br>Event:1:407:01:000 | Time: 2020-01-08 09:33:50<br>Time: 2020-01-08 09:33:48<br>Time: 2020-01-08 09:33:47<br>Time: 2020-01-08 09:33:44<br>Time: 2020-01-08 09:33:43<br>Time: 2020-01-08 09:33:40 | Remote Close, User:000, Name:Syster<br>Auto-arm Failed<br>Remote Upload/Download<br>Remote Upload/Download-<br>Remote Upload/Download<br>Remote Open, User:000, Name:Syster | Note: Event report text which was indicated.<br><b>Time:</b> Event date and time<br><b>Event: Contact ID Code</b><br>Event number |  |  |

*Pav 43 "RT testavimas ir stebėjimas> Įvykių stebėjimas" langas.*

<span id="page-49-0"></span>![](_page_49_Picture_1.jpeg)

#### **Kokius veiksmus galima atlikti nuotoliniu būdu prisijungus prie modulio internetu?**

- Galima keisti sistemos konfigūracijos parametrus.
- Įvykių žurnalo skaitymas / išvalymas
- Galima stebėti sistemos būseną ir temperatūros jutiklius.
- Galima įdiegti modulio programinės įrangos atnaujinimus.

#### **Kaip veikia nuotolinis ryšys?**

- Nuotolinis ryšys užmezgamas per GPRS/LTE naudojant TCP/IP protokolą.
- GSM modulis GPRS ryšiu jungiasi prie interneto ir prisijungia prie SERA debesijos serverio [cloud.topkodas.lt].
- SERA2 konfigūravimo įrankis užmezga ryšį naudodamas unikalų modulio ID (IMEI).
- PROGATE ← → SERA Cloud Server [cloud.topkodas.lt] ← → SERA2 Modulio konfigūravimo programa

#### arba

PROGATE ← > SERA Cloud Server [cloud.topkodas.lt] ← > SERANOVA app (Web,Android,IOS) https://seranova.eu/login

*Sera Cloud Server* atidaro tunelį tarp modulio PROGATE ir SERA2 arba APP ir leidžia jiems bendrauti tarpusavyje TCP protokolu.

Įsitikinkite, kad SIM kortelėje yra tinklo operatoriaus aktyvuota GPRS/LTE mobiliųjų duomenų perdavimo paslauga. Paprastai ši paslauga įjungiama pagal numatytuosius nustatymus. Jei ne, kreipkitės į GSM paslaugų teikėją dėl aktyvavimo.

#### *Nuotolinio valdymo internetu aktyvavimo instrukcija:*

- 1. *SERA2>* GSM Communications> Network/SIM Card
- 2. Nustatykite APN, prisijungimą, slaptažodį

![](_page_49_Picture_180.jpeg)

numatytuosius nustatymus).

5. Įrašykite konfigūraciją į modulį, paspausdami **[Įrašyti]**

6. Paruoškite modulį įdėdami SIM kortelę, pritvirtinkite anteną ir prijunkite 12V/1A VDC maitinimo šaltinį.<br>7. Palaukite, kol modulis užsiregistruos tinkle ir prisijungs prie "SERA Cloud service"

7. Palaukite, kol modulis užsiregistruos tinkle ir prisijungs prie "*SERA Cloud service*"

#### 8. Paleiskite SERA2 ir paspauskite [**Prisijungti nuotoliniu būdu ...**] arba paspauskite SERA2 > Nustatymai

![](_page_50_Picture_57.jpeg)

11. Paspauskite mygtuką [**Connect**] ir palaukite, kol bus užmegztas ryšys. Būsenos juostos apačioje rodomas pranešimas [TCP prijungtas].

 $\overline{\mathsf{OK}}$ 

SERA2 programinė įranga patogumo dėlei išsaugo prisijungimo istoriją ir įsimena visus anksčiau įvestus IMEI numerius. Jei reikia išvalyti  $\dot{\mathbf{l}}$ UID/IMEI sąrašą, tiesiog paspauskite [Išvalyti istoriją] arba paspauskite [UID sąrašo redaktorius], kad galėtumėte redaguoti ryšio istorijos sąrašą.

# <span id="page-51-0"></span>**9 Nuotoliniam valdymui ir konfigūravimui skirtos SMS komandos**

![](_page_51_Picture_1.jpeg)

- Išėjimų valdymas
- Nustatykite sistemos režimą: Arm/Disarm/Stay/Sleep
- Zonų apėjimas (bypass)
- Nustatyti modulio laiką.Rodo modulio laiką
- Zonų testo arba sistemos būsenos užklausa
- Persiųsti pranešimus į kitą telefono numerį

#### **Vartotojo SMS komandų sąrašas**: **Instaliuotojo SMS komandų sąrašas**:

- Add/Edit/Delete vartotojo telefono numerius
- Išėjimų valdymas
- Įjungti/ išjungti sistemą arba pasirinkti STAY, SLEEP rėžimą.
- Zonų apėjimas (bypass)
- Nustatyti modulio laiką.Rodo modulio laiką
- Zonų testo arba sistemos būsenos užklausa
- Persiųsti pranešimus į kitą telefono numerį
- Periodinio testo nustatymai.
- GPRS tinklo nustatymai GPRS tinklo nustatymai
- Nuotolinis valdymas internetu
- Aktyvuoti/ išjungti ryšį su nuotolinio valdymo serveriu.
- Įvesti / ištrinti iButton raktus
- Keisti jutiklio vertes
- Modulio konfigūravimo informacijos užklausa.
- Pakeisti vartotojo, instaliuotojo slaptažodį.

*IInstaliuotojo slaptažodis* – 6 skaitmenų slaptažodis, naudojamas sistemos konfigūravimui, valdymui ir informacijos užklausai. Pagal nutylėjimą, instaliuotojo slaptažodis yra 000000. Jį galima keisti nuotoliniu būdu. *Vartotojos USER slaptažodis SMS komandoms* – 6 skaitmenų slaptažodis, naudojamas sistemos valdymui ir informacijos užklausai. Pagal nutylėjimą vartotojo kodas yra 123456, kurį rekomenduojama pakeisti.

USER komandomis gali naudotis tik tie asmenys, kurių telefono numeriai užregistruoti modulio sistemoje. INST komandas galima perduoti iš ĭ bet kurio telefono numerio, jei naudojamas teisingas montuotojo slaptažodis.

- INST- Instaliuotojo identifikavimas
- Montuotojo arba vartotojo slaptažodis.
- tarpo simbolis
- Komandos kodas.
- tarno simbolis
- Pirmasis konfigūracijos masyvas
- tarpo simbolis
- Antrasis konfigūracijos masyvas
- - ir tt
- USER Vartotojo identifikavimas
- Vartotojo slaptažodis.
- tarpo simbolis
- Komandos kodas. tarno simbolis
- Pirmasis konfigūracijos masyvas
- tarpo simbolis
- Antrasis konfigūracijos masyvas
	-
- - ir tt

# Pavyzdys, kaip pridėti User1 SMS ir automatinio skambinimo pranešimus. Daugiau informacijos rasite komandų lentelėje 001 1#37066666666#11111111#10000000#

SMS konfigūracija galima tik lotyniškais raštmenimis Unicode negalimas

**Labai svarbu. Šiame vadove "˽" simbolizuoja tarpą SMS komandose ir pavyzdžiuose. SMS žinutėse "˽" pakeiskite tarpais ir venkite papildomų tarpų ar simbolių. '˽' pavyzdžiuose vartojama dėl aiškumo**

#### <span id="page-52-0"></span>**9.1 Montuotojų SMS komandų lentelė**

SMS komandas galima siųsti iš bet kurio telefono numerio, jei naudojamas teisingas montuotojo (INST) slaptažodis. Rūpestingai saugokite savo INST slaptažodį! Numatytasis slaptažodis yra "000000".

*Lentelė 7 montuotojų komandų lentelė*

![](_page_52_Picture_310.jpeg)

![](_page_53_Picture_292.jpeg)

![](_page_54_Picture_369.jpeg)

![](_page_55_Picture_202.jpeg)

#### <span id="page-56-0"></span>**9.2 Vartotojų komandų lentelė.**

![](_page_56_Picture_1.jpeg)

١

Jei naudojamos komandos USER123456, telefono numeris turi būti vartotojų sąraše. SERA2> Vartotojai/ praėjimo kontrolė; jei telefono numerio nėra sąraše, SMS žinutės iš šio telefono numerio bus blokuojamos.

![](_page_56_Picture_196.jpeg)

SMS konfigūracija galima tik lotyniškais raštmenimis Unicode negalimas

# *Lentelė 8 vartotojo komandų lentelė*

![](_page_56_Picture_197.jpeg)

٦

# <span id="page-57-0"></span>**10 Įrenginio sistemos informacija ir programinės įrangos atnaujinimai**

![](_page_57_Figure_1.jpeg)

Įrenginio programinę įrangą galima atnaujinti per USB jungtį arba nuotoliniu būdu internetu naudojant "SERA Cloud Service".

#### **Firmware atnaujinimo žingsniai:**

- Visada atnaujinkite SERA2 programinę įrangą. Į kiekvieną SERA2 programinės įrangos versiją įtraukti naujausi programinės įrangos atnaujinimo failai.
- (Neprivaloma) Jei norite pakeisti numatytąjį programinės įrangos failą, spustelėkite [**Atidaryti failą**] ir atidarykite aplanką, kuriame yra naujas programinės įrangos failas.

Jei po atnaujinimo norite išsaugoti dabartinę įrenginio konfigūraciją, pažymėkite langelį [**Išsaugoti įrenginio konfigūraciją**]. Jei nepažymėta, po atnaujinimo konfigūracija bus atstatyta į numatytuosius nustatymus.

- Spauskite [**Pradėti atnaujinti]**.
- Jei atnaujinimas nepradedamas per kelias sekundes, perkraukite modulį iš naujo.
- Palaukite, kol procesas bus baigtas.
- Norėdami testi, resetuokite irengini.

# <span id="page-58-0"></span>**11 Garantijos sąlygos ir terminai.**

#### **SAUGOS INSTRUKCIJOS MONTUOTOJAMS**

#### vadovaukitės šiuo sąrašu:

Modulis turėtų būti montuojamas netoli maitinimo šaltinio.

Pasirinkite vietą, kurioje nebūna vibracijų.

Modulis turi būti montuojamas ant lygaus, stabilaus paviršiaus.

Neinstaliuokite modulio taip, kad žmonės turėtų vaikščioti ant antrinės grandinės kabeliu (-ais).

Nejunkite modulio į tuos pačius elektros lizdus kartu su kitais elektros prietaisais.

Nemontuokite modulio toje vietoje, kur modulį pasiektų tiesioginiai saulės spinduliai, didelis karštis, drėgmė, garai, cheminės medžiagos ir dulkės.

Nemontuokite modulio šalia vandens šaltinio (vonioje, prie skalbimo mašinos, indaplovės, baseino ir pan.)

Nemontuokite modulio patalpose, kuriose yra sprogimo pavojus.

Nejunkite modulio į elektros lizdą, valdomą jungikliais ar automatiniais laikmačiais.

Venkite radijo trukdžių šaltinių..

Nemontuokite modulio šalia šildytuvo, oro kondicionieriaus, ventiliatoriaus ir (arba) šaldymo įrenginio.

Nemontuokite modulio šalia ar ant didelių metalinių daiktų.

Saugos priemonės, reikalingos modulio montavimo metu

Nemontuokite modulio audros metu ar žaibuojant.

Įsitikinkite, kad laidai pozicionuojami taip, kad neatsitiktų nelaimingų atsitikimų. Kabeliai neturėtų būti per daug stipriai, mechaniškai suveržti.

• Maitinimo šaltinis turi būti II klasė su dviguba ar armuota izoliacija tarp pagrindinės ir antrinės grandinės /korpuso Turi būti laikomasi visų šalies elektros saugos taisyklių reikalavimų.

#### **Ribota garantija**

UAB "Topkodas" garantuoja pirkėjui, kad pirmus 12 mėnesių nuo pirkimo datos, modulis veiks taip, kaip aprašyta instrukcijoje. Garantiniu laikotarpiu, UAB "Topkodas" įsipareigoja nemokamai pakeisti modulį su gamykliniais defektais ar pašalinti modulio veikimo sutrikimus. Tokiu atveju reikia nusiųsti modulį su gamykliniu defektu gamintojui. Pakeistam/ sutaisytam moduliui, suteikiama 90 dienų veikimo garantija po modulio remonto/ pakeitimo arba 12 mėnesių garantija nuo modulio pirkimo datos. Pirkėjas, pastebėjęs modulio gamyklinius defektus, turi nedelsdamas pranešti UAB "Topkodas" raštu. Toks rašytinis pranešimas turi būti gautas iki garantinio laikotarpio pabaigos. Programinei įrangai garantija netaikoma, o visi programinės įrangos produktai yra parduodami kaip vartotojo licencija pagal programinės įrangos licencijos sutarties su gaminiu sąlygas. Klientas prisiima visą atsakomybę už bet kokių iš UAB "Topkodas" įsigytų produktų tinkamą atranką, montavimą, eksploatavimą ir techninę priežiūrą. Tokiais atvejais UAB "Topkodas" savo pasirinkimu gali pakeisti prekę arba grąžinti sumokėtus pinigus.

#### **Tarptautinė garantija**

UAB "Topkodas" neatsako už klientų muitų mokesčius, mokesčius ar PVM.

#### **Garantijos procedūra**

Norėdami gauti paslaugą pagal šią garantiją, grąžinkite atitinkamą prekę į pirkimo vietą. Visi įgalioti platintojai dalyvauja garantijos programoje. Kiekvienas, kuris grąžina prekes į UAB "Topkodas", turi gauti gamintojo sutikimą. UAB "Topkodas" nepriims jokios siuntos, pagal garantijos programą, jeigu nebus gautas UAB "Topkodas" sutikimas.

#### **Neteikiamos garantijos sąlygos**

Ši garantija taikoma tik tuo atveju, jeigu modulis buvo eksploatuojamas taip, kaip aprašytą šioje instrukcijoje Garantija netaikoma, jeigu:

Modulis sugadintas transportuojant ar taisant

Modulis sugadintas gaisro, potvynio žemės drebėjimo, žaibo.

Modulis sugadintas prijungiant per didelę įtampą, mechaninio smūgio ar apliejant vandeniu.

Modulis sugadintas neteisingos instaliacijos metu ar prijungus netinkamus įrenginius.

Modulis sugadintas, prijungus kitus, UAB "Topkodas" netiekiamus įrenginius.

Modulis sugadintas, jį instaliavus netinkamoje aplinkoje.

Modulis sugadintas jį naudojant kitais tikslais, nei modulis buvo projektuotas.

Modulis sugadintas dėl netinkamos įrenginio priežiūros.

Modulis sugadintas dėl bet kokio piktnaudžiavimo, netinkamo naudojimo ar jungiant netinkamus įrenginius.

#### **Nepadengiamos šios garantijos išlaidos:**

Remonto centro gabenimo išlaidos;

(ii) Produktai, kurie nėra identifikuojami su UAB "Topkodas" gaminio etiketėmis ir partijos numeriu arba serijos numeriu;

Produktai, kurie buvo išardyti arba suremontuoti taip, kad neigiamai paveiktų eksploatacines charakteristikas arba būtų užkirstas kelias tinkamam patikrinimui ar bandymams, siekiant patikrinti bet kokius garantinius reikalavimus.

UAB "Topkodas" jokiomis aplinkybėmis neatsako už bet kokius specialius, atsitiktinius ar pasekmės nuostolius, atsiradusius dėl garantijos pažeidimo, sutarties pažeidimo, aplaidumo, griežtos atsakomybės ar bet kurios kitos teisinės teorijos. Tokie nuostoliai apima (bet tuo neapsiribojant) pelno praradimą, produkto arba susijusios įrangos praradimą, kapitalo kainą, pakaitos ar pakaitinės įrangos, įrenginių ar paslaugų kainą, prastovos laiką, pirkėjo laiką, trečiųjų šalių pretenzijas, įskaitant klientus, ir žalą nuosavybei. Kai kurių jurisdikcijų įstatymai riboja ar neleidžia atsiriboti nuo atsakomybės dėl tolesnių nuostolių. Jei tokios jurisdikcijos įstatymai taikomi bet kokiam UAB "Topkodas" reikalavimui, čia nurodyti apribojimai ir atsakomybės apribojimai turi leistini įstatymais. Kai kuriose valstybėse neleidžiama atsitiktinių ar pasekminių nuostolių pašalinti ar apriboti, todėl pirmiau minėti reikalavimai toms valstybėms netaikomi.

#### **Garantijos atsisakymas**

UAB "Topkodas" neprisiima atsakomybės ir neleidžia jokiam kitam asmeniui, kuris ketina veikti jos vardu, keisti ar pakeisti šią garantiją, neprisiimti jokios kitos garantijos ar atsakomybės už šį gaminį.

#### **ĮSPĖJIMAS:**

UAB "Topkodas" rekomenduoja reguliariai išbandyti visą sistemą. Tačiau, nepaisant dažnų bandymų ir dėl, bet neapsiribojant, baudžiamųjų veiksmų ar elektros sutrikimų, šis produktas gali neveikti kaip tikėtasi.

#### **Ne garantinis remontas**

UAB "Topkodas" savo pasirinkimu remontuos arba pakeis gamykloje grąžinamus garantinius gaminius pagal šias sąlygas. Kiekvienas, kuris grąžina prekes į UAB "Topkodas", turi gauti gamintojo sutikimą. UAB "Topkodas" nepriims jokios siuntos, pagal garantijos programą, jeigu nebus gautas UAB "Topkodas" sutikimas. Produktai, kuriuos UAB "Topkodas" nustato kaip galimus remontuoti, bus suremontuoti ir grąžinami. Už nustatytą mokestį, kurį UAB "Topkodas" iš anksto nustato ir kuris gali būti kartais keičiamas. Produktai, kuriuos UAB "Topkodas" įvertina, kaip nepataisomus, gali būti pakeisti artimiausiu lygiaverčiu tuo metu turimu produktu. Dabartinė pakaitinio produkto rinkos kaina bus skaičiuojama už kiekvieną atsarginį vienetą.

#### **ĮSPĖJIMAS - atidžiai perskaitykite**

#### **Pastaba montuotojams**

Šiame įspėjime pateikiama svarbi informacija. Kaip asmuo, kuris bendrauja su sistemos vartotojais, jūsų pareiga atkreipti šios sistemos vartotojų dėmesį. **Sistemos gedimai**

Ši sistema buvo projektuota taip, kad veiktų kuo efektyviau. Tačiau yra aplinkybių, susijusių su gaisru, įsilaužimu ar kitokiais kritiniais atvejais, kurių negalima kontroliuoti Bet kokios rūšies signalizacijos sistema gali būti sąmoningai pažeista arba gali neveikti, kaip tikėtasi dėl įvairių priežasčių. Kai kurios, bet ne visos šios priežastys gali būti:

• netinkamas diegimas

![](_page_58_Picture_53.jpeg)

Modulis turi būti tinkamai įrengtas, kad būtų užtikrinta tinkama apsauga. • nusikalstamos žinios

Šioje sistemoje yra apsaugos elementų, kurie buvo žinomi gamybos metu. Tai leidžia asmenims

Su nusikalstama ketinimu kurti metodus, kurie sumažina šių funkcijų efektyvumą. Svarbu reguliariai peržiūrėti sistemą, siekiant užtikrinti, kad jos ypatybės išliktų veiksmingos ir būtų atnaujintos arba pakeistos, jei nustatoma, kad ji nesuteikia numatomos apsaugos.

#### • Isibrovimas

Įsibrovėjai gali patekti per neapsaugotą prieigos tašką, apeiti jutiklį, išvengti aptikimo, judėdami per nepakankamai apsaugotą plotą, atjungti įspėjamąjį įrenginį arba trukdyti tinkamai veikti sistemai.

• Maitinimo gedimas

Valdymo blokai, įsibrovimų aptikimo jutikliai, dūmų jutikliai ir daugelis kitų saugos prietaisų reikalauja tinkamo maitinimo, kad galėtų tinkamai veikti. Jei įrenginys maitinamas baterija, ji gali sugesti. Net jei baterija nesugedusi, jos turi būti įkraunamos, geros būklės ir teisingai sumontuotos. Jei įrenginys veikia tik kintamosios srovės maitinimo šaltiniu, bet koks maitinimo sutrikimas neleis sistemai tinkamai funkcionuoti. Bet kokios trukmės elektros sutrikimai dažnai yra susiję su įtampos svyravimais, galinčiais pakenkti elektroninei įrangai. Pasibaigus energijos pertraukimui, nedelsdami atlikite išsamų sistemos bandymą, kad sistema veiktų taip, kaip numatyta.

• Pakeičiamų baterijų gedimas

Aplinkos sąlygos, pvz., Didelė drėgmė, aukšta arba žema temperatūra arba dideli temperatūros svyravimai gali sumažinti numatomą akumuliatoriaus tarnavimo laiką. Nors kiekviename įrenginyje yra baterijos įtampos stebėjimas, kuris nustato, kada reikia pakeisti baterijas, šis stebėjimas gali neveikti taip, kaip tikėtasi. Reguliarus testavimas ir priežiūra išlaikys gerą sistemos veikimą.

• Sutrikimai GSM tinkle

Signalai gali nepasiekti imtuvo dėl metalinių daiktai, ar sąmoningo trukdymo ar netyčinių signalo trukdžių

• Sistemos vartotojai

Naudotojas, galbūt dėl nuolatinės ar laikinos fizinės negalios, negalėjimo laiku pasiekti prietaiso ar nežinojimo, gali neįjungti panikos ar avarinio jungiklio. Svarbu, kad visi sistemos vartotojai būtų mokomi tinkamai naudotis moduliu ir instruktuojami kaip elgtis, kai sistema išduoda pavojaus signalą Dūmų jutikliai

Dūmų jutikliai gali netinkamai įspėti vartotojus dėl gaisro dėl kelių priežasčių , iš kurių paminėtinos: Dūmų jutikliai gali būti netinkamai sumontuoti arba išdėstyti. Dūmai gali nepasiekti dūmų jutiklių, pavyzdžiui, kai gaisras yra kamine, sienose ar stoguose, arba kitoje uždarų durų pusėje. Dūmų jutikliai negali aptikti dūmų iš gaisrų kitame gyvenamosios patalpose ar kitame pastato aukšte.

Kiekvienas gaisras skiriasi pagal išskiriamą dūmų kiekį ar degimo greitį. Dūmų detektoriai negali detektuoti visų rūšių gaisrų vienodai gerai. Dūmų jutikliai negali laiku generuoti įspėjimų apie gaisrus, kuriuos sukelia nerūpestingumas ar nesaugus elgesys, pavyzdžiui, rūkymas lovoje, smurtiniai sprogimai, dujų išleidimas ir netinkamas degių medžiagų saugojimas, perkrautas elektros grandinė ir vaikai, žaidžiantys su ugnimi.

Net jei dūmų jutiklis veikia taip, kaip numatyta, gali būti ir aplinkybių, kai nepakanka įspėjimo, kad visi žmonės galėtų laiku pasišalinti iš gaisro apimtos patalpos, kad išvengtų sužalojimo ar mirties.

• judesio jutikliai

Judėjimo jutikliai gali aptikti judesį tik nurodytose vietose, kaip nurodyta jų montavimo instrukcijose. Jie negali atskirti įsibrovėlių ir teisėtų svečių. Judesio jutikliai nesuteikia tūrinio ploto apsaugos. Jie skleidžia daugybę aptikimo spindulių ir judesį gali aptikti tik, kurias apima šie spinduliai. Jie negali aptikti judesio, kuris atsiranda už sienų, lubų, grindų, uždarų durų, stiklo pertvaros, stiklo durų ar langų. Bet kokio pobūdžio klastojimas, ty tyčinis ar netyčinis, pvz., Bet kokios medžiagos, susijusios su lęšiais, veidrodžiais, langais ar bet kuria kita aptikimo sistemos dalimi, maskavimas, dažymas ar purškimas pakenks sistemos tinkamai veiklai.

Pasyvieji infraraudonųjų spindulių judesio jutikliai veikia pagal temperatūros pokyčius. Tačiau jų veiksmingumas gali būti sumažintas, kai aplinkos temperatūra pakyla artima kūno temperatūrai arba virš jos, arba jei yra tyčiniai ar netyčiniai šilumos šaltiniai aptikimo zonoje ar netoli jo. Kai kurie šilumos šaltiniai gali būti šildytuvai, radiatoriai, krosnys, griliai, židiniai, saulės spinduliai, garų ventiliai, apšvietimas ir pan.

• Ispėjamieji įtaisai

Įspėjamieji įtaisai, tokie kaip sirenos, negali perspėti žmonių ar prižadinti miegantį žmogų, jei yra sienų ar durų. Jei įspėjamieji įtaisai yra kitame gyvenamojo būsto aukšte, mažiau tikėtina, kad žmonės bus įspėti arba pažadinti. Garsinius įspėjamuosius įtaisus gali trukdyti kiti triukšmo šaltiniai, tokie kaip radijo imtuvai, televizoriai, oro kondicionieriai ar kiti prietaisai arba eismas. Garsinis įspėjamasis įtaisas veikia garsiai, tačiau klausos sutrikimų turintis žmogus ne visada gali išgirsti.

• GSM tinklas

Jei GSM signalų perdavimo sistema naudojasi GSM tinklu, tam tikrą laiką ji gali neveikti tinkamai..

• nepakankamas laikas

Gali būti aplinkybių, kai sistema veiks taip, kaip numatyta, tačiau žmonės nebus apsaugoti nuo pavojaus dėl to, kad jie negalės laiku reaguoti į ispėjimus. Jei sistema yra stebima, atsakomiesiems veiksmams gali nepakakti laiko, apsaugoti žmones ar jų daiktus.

• Komponento gedimas

Nors buvo dedamos visos pastangos, kad ši sistema būtų kuo patikimesnė, sistema gali neveikti taip, kaip numatyta, dėl sistemos dalies gedimo. • Nepakankamas testavimas

Dauguma problemų, trukdančių moduliui veikti taip, kaip numatyta, gali būti nustatytos atliekant reguliarius bandymus ir techninę priežiūrą. Visa sistema turėtų būti išbandyta kas savaitę ir iš karto po įplaukimo, bandymo įsilaužti, gaisro, audros, nelaimingo atsitikimo ar bet kokios rūšies statybos veiklos patalpose ar už jos ribų.

• saugumas ir draudimas

Nepaisant modulio PROGATE galimybių, jis nepakeičia turto ar gyvybės draudimo. Modulis PROGATE taip pat nepakeičia nekilnojamojo turto savininkų, nuomininkų ar kitų gyventojų atsargių veiksmų, kuriais siekiama užkirsti kelią žalingam avarinės situacijos poveikiui arba jį sumažinti.